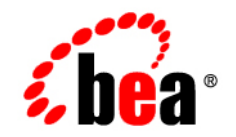

# **BEAWebLogic<br>
Server<br>
WebLogic Tuxedo<br>
Connector<br>
Administration Guic** Server<sup>®</sup>

**WebLogic Tuxedo Connector Administration Guide**

Version 9.0 BETA Revised: December 15, 2004 **BETA**

#### **Copyright**

Copyright © 2004-2005 BEA Systems, Inc. All Rights Reserved.

#### **Restricted Rights Legend**

This software and documentation is subject to and made available only pursuant to the terms of the BEA Systems License Agreement and may be used or copied only in accordance with the terms of that agreement. It is against the law to copy the software except as specifically allowed in the agreement. This document may not, in whole or in part, be copied, photocopied, reproduced, translated, or reduced to any electronic medium or machine readable form without prior consent, in writing, from BEA Systems, Inc.

Use, duplication or disclosure by the U.S. Government is subject to restrictions set forth in the BEA Systems License Agreement and in subparagraph (c)(1) of the Commercial Computer Software-Restricted Rights Clause at FAR 52.227-19; subparagraph (c)(1)(ii) of the Rights in Technical Data and Computer Software clause at DFARS 252.227-7013, subparagraph (d) of the Commercial Computer Software--Licensing clause at NASA FAR supplement 16-52.227-86; or their equivalent.

sclosure by the U.S. Government is subject to restrictions set forth in the<br>paragraph (c)(1) of the Commercial Computer Software-Restricted Rig<br>aph (c)(1)(ii) of the Rights in Technical Data and Computer Software<br>ragraph ( Information in this document is subject to change without notice and does not represent a commitment on the part of BEA Systems. THE SOFTWARE AND DOCUMENTATION ARE PROVIDED "AS IS" WITHOUT WARRANTY OF ANY KIND INCLUDING WITHOUT LIMITATION, ANY WARRANTY OF MERCHANTABILITY OR FITNESS FOR A PARTICULAR PURPOSE. FURTHER, BEA Systems DOES NOT WARRANT, GUARANTEE, OR MAKE ANY REPRESENTATIONS REGARDING THE USE, OR THE RESULTS OF THE USE, OF THE SOFTWARE OR WRITTEN MATERIAL IN TERMS OF CORRECTNESS, ACCURACY, RELIABILITY, OR OTHERWISE.

#### **Trademarks or Service Marks**

BEA, BEA WebLogic Server, Jolt, Tuxedo, and WebLogic are registered trademarks of BEA Systems, Inc. BEA Builder, BEA Campaign Manager for WebLogic, BEA eLink, BEA Liquid Data for WebLogic, BEA Manager, BEA WebLogic Commerce Server, BEA WebLogic Enterprise, BEA WebLogic Enterprise Platform, BEA WebLogic Enterprise Security, BEA WebLogic Express, BEA WebLogic Integration, BEA WebLogic JRockit, BEA WebLogic Personalization Server, BEA WebLogic Platform, BEA WebLogic Portal, BEA WebLogic Server Process Edition, BEA WebLogic Workshop and How Business Becomes E-Business are trademarks of BEA Systems, Inc.

All other trademarks are the property of their respective companies.

**BETA**

## **Contents**

#### [About This Document](#page-10-0)

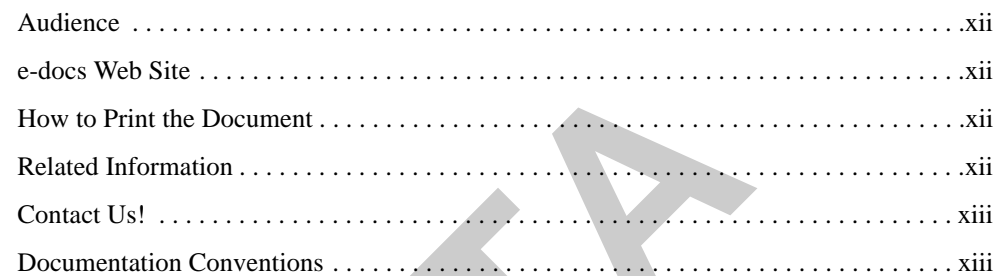

#### [Introduction to WebLogic Tuxedo Connector](#page-16-0)

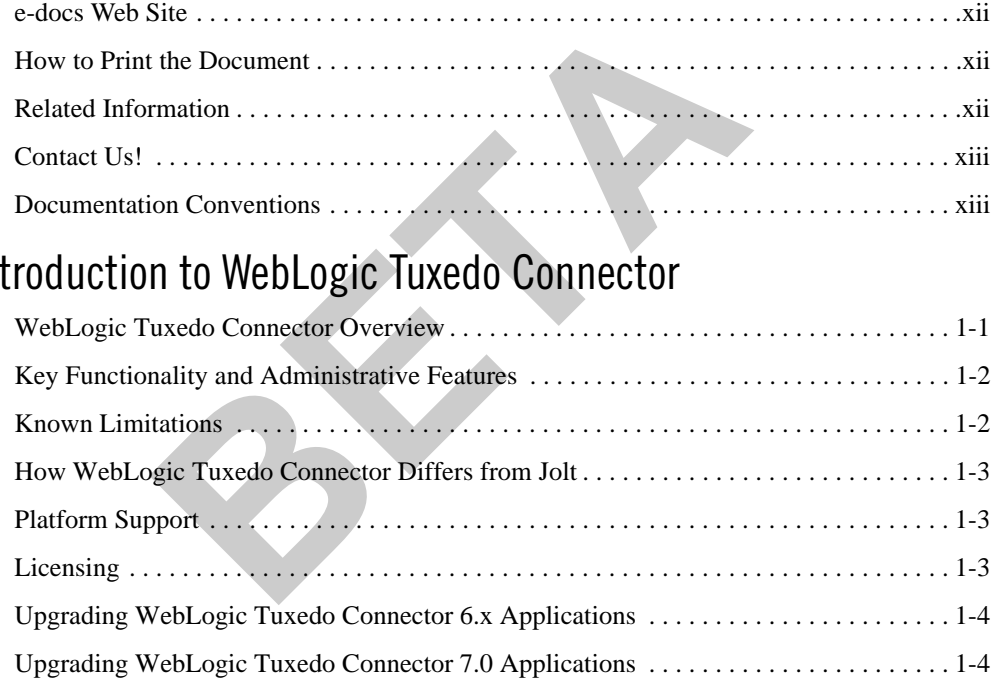

#### [Configuring WebLogic Tuxedo Connector](#page-20-0)

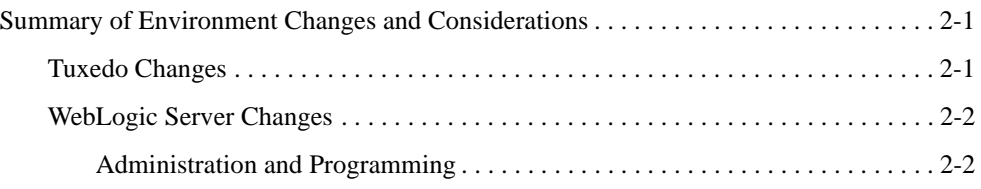

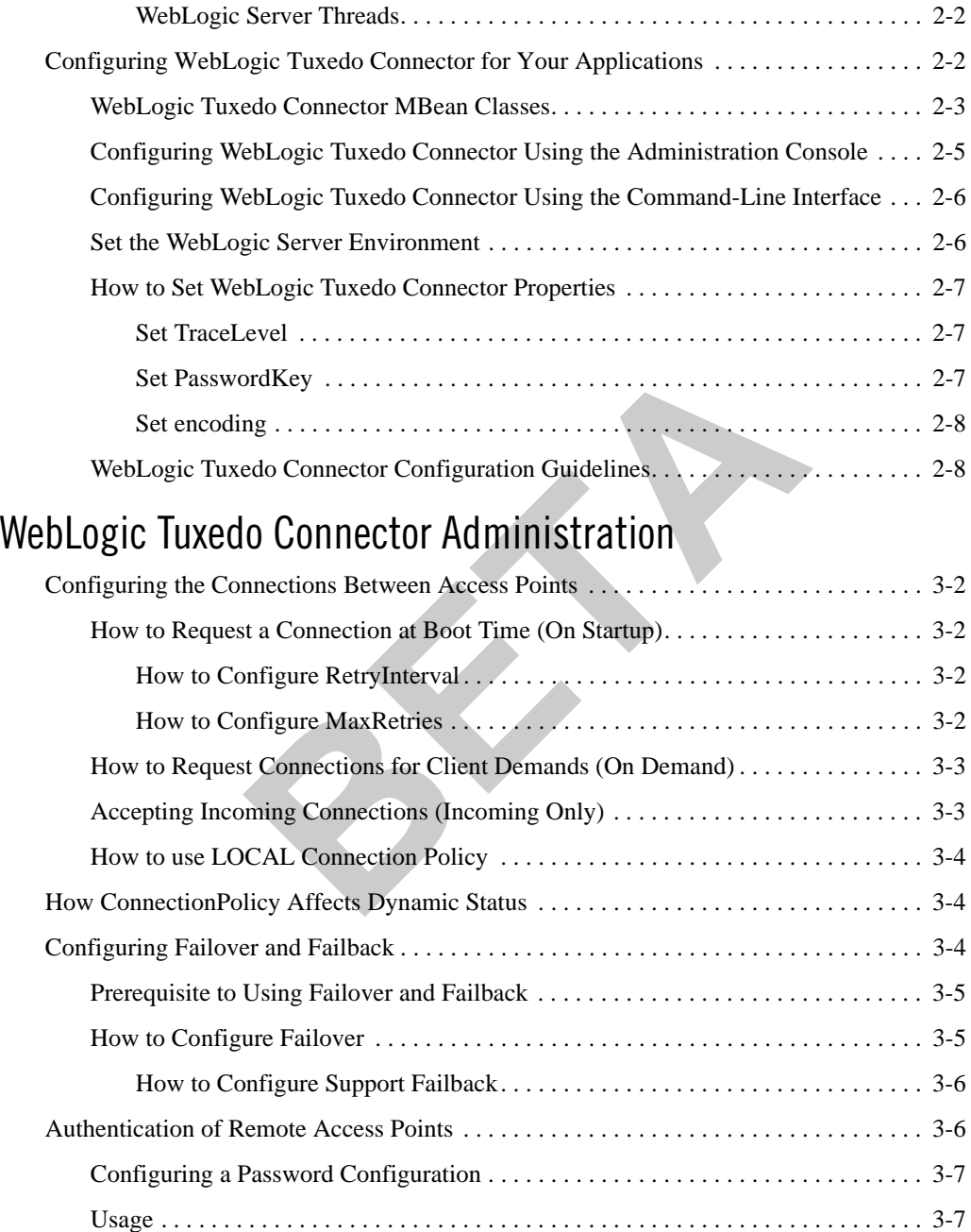

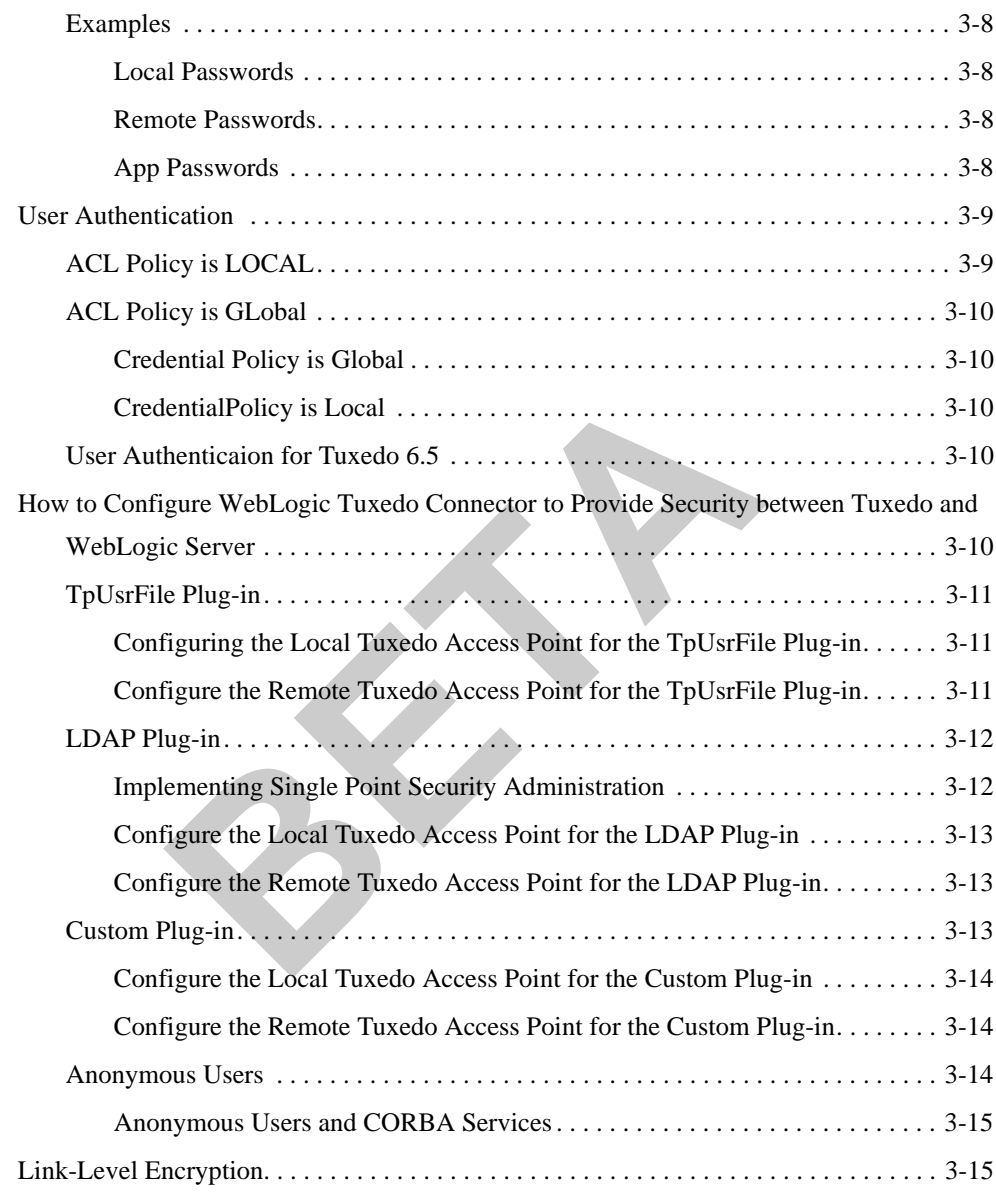

#### [Administration of CORBA Applications](#page-46-0)

[How to Configure WebLogic Tuxedo Connector for CORBA Service Applications. . . . 4-1](#page-46-1)

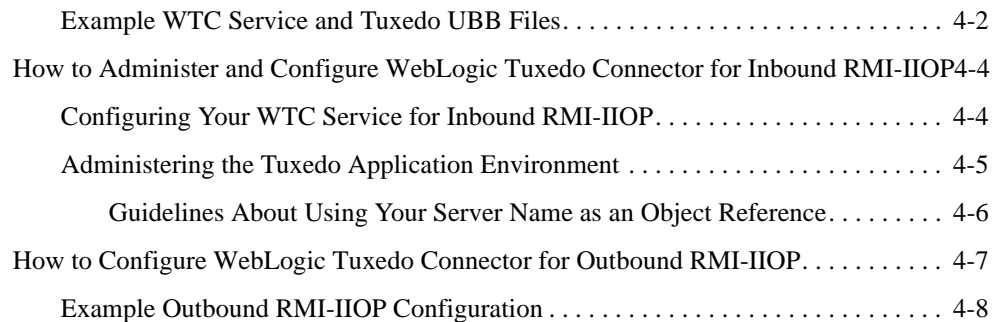

#### How to Manage WebLogic Tuxedo Connector in a Clustered Environment

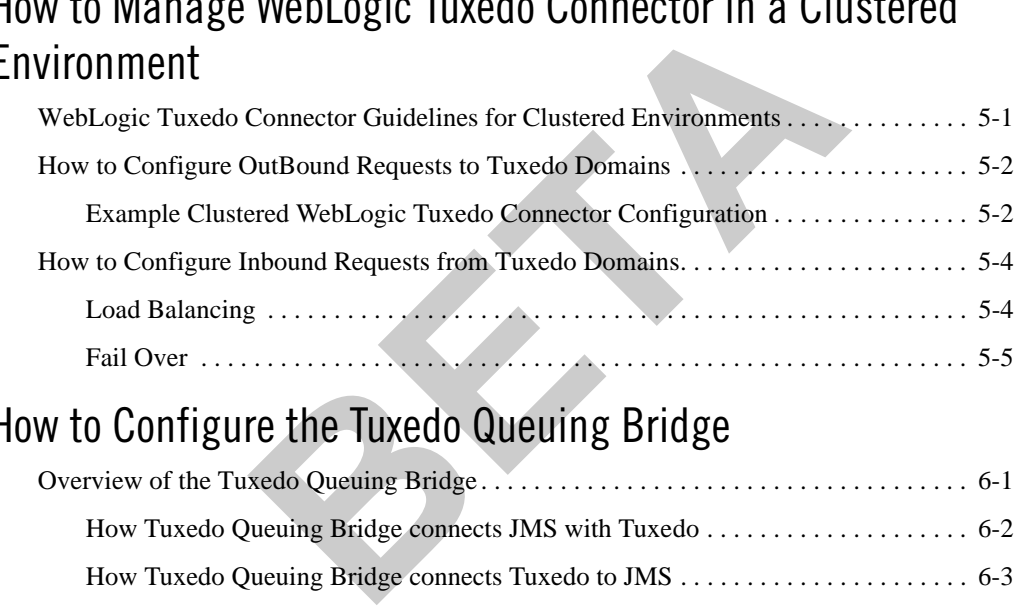

#### [How to Configure the Tuxedo Queuing Bridge](#page-60-0)

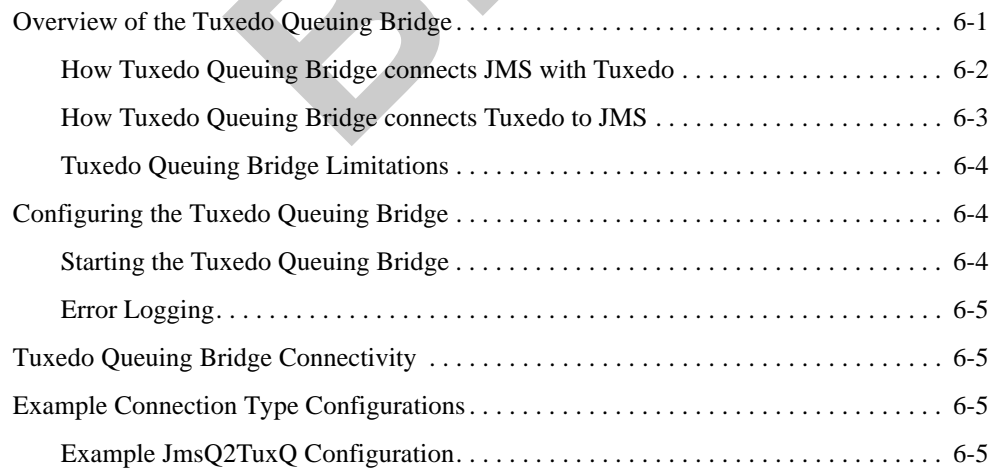

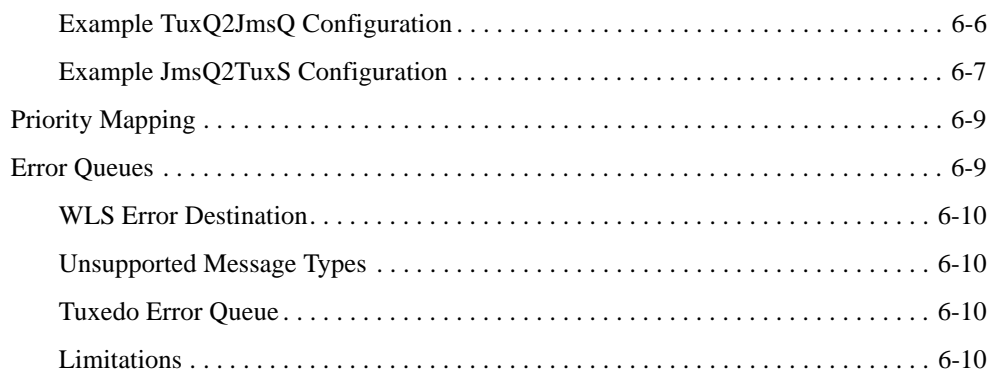

#### [Connecting WebLogic Integration and Tuxedo Applications](#page-70-0)

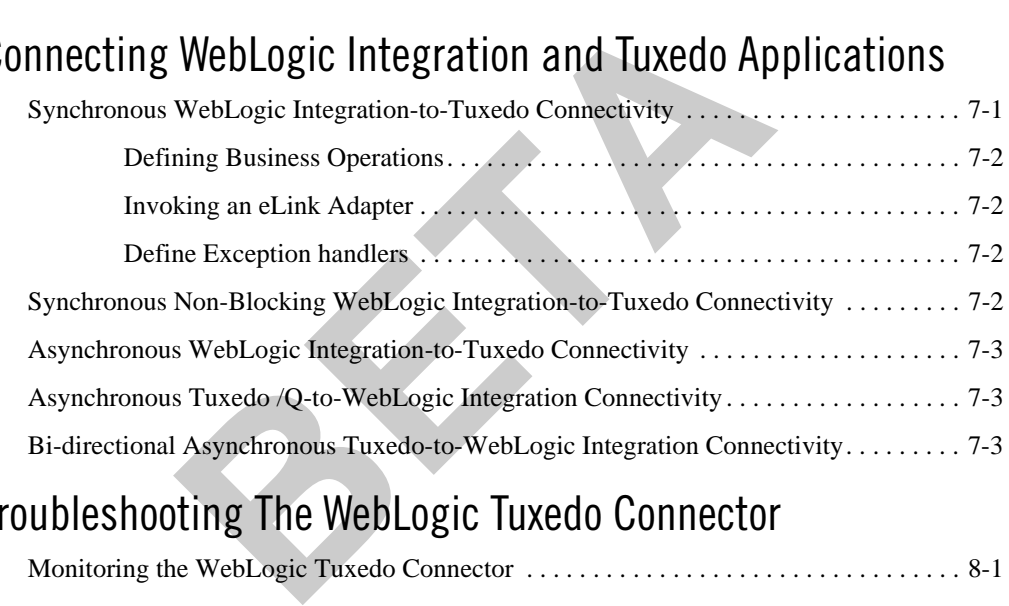

#### [Troubleshooting The WebLogic Tuxedo Connector](#page-74-0)

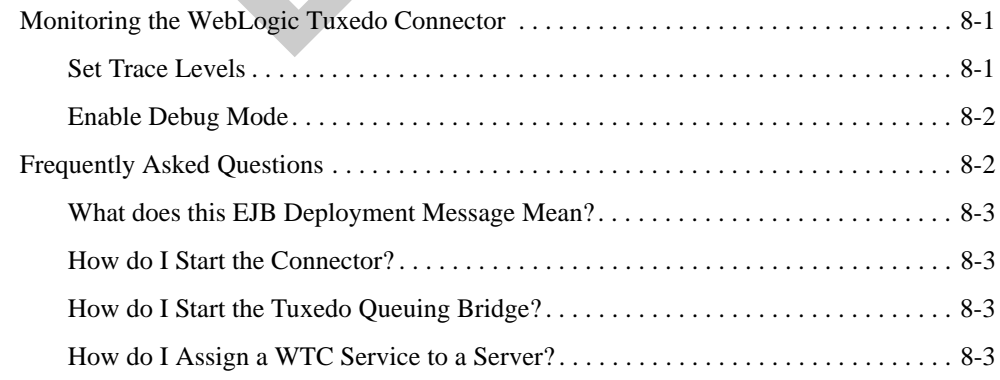

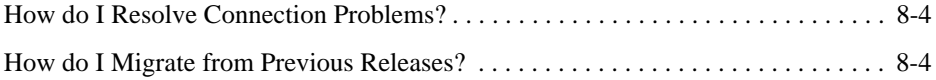

**BETA**

### <span id="page-10-0"></span>About This Document

troduces the BEA WebLogic Tuxedo Connector<sup>TM</sup> appli<br>
s document provides information on how to configure are<br>
lo Connector to interoperate between WebLogic Server a<br>
organized as follows:<br>
troduction to WebLogic Tuxedo Co This document introduces the BEA WebLogic Tuxedo Connector™ application development environment. This document provides information on how to configure and administer the WebLogic Tuxedo Connector to interoperate between WebLogic Server and Tuxedo.

The document is organized as follows:

- [Chapter 1, "Introduction to WebLogic Tuxedo Connector,"](#page-16-2) is an overview of the WebLogic Tuxedo Connector.
- [Chapter 2, "Configuring WebLogic Tuxedo Connector,"](#page-20-3) describes how to configure the WebLogic Tuxedo Connector.
- [Chapter 3, "WebLogic Tuxedo Connector Administration,"](#page-30-1) provides configuration information about the WebLogic Tuxedo Connector.
- [Chapter 4, "Administration of CORBA Applications,"](#page-46-2) provides information on how to administer CORBA applications.
- [Chapter 5, "How to Manage WebLogic Tuxedo Connector in a Clustered Environment,"](#page-54-2) provides information on how to use WebLogic Tuxedo Connector in a clustered environment.
- [Chapter 6, "How to Configure the Tuxedo Queuing Bridge,"](#page-60-2) provides information on tBridge functionality and configuration.
- Chapter 7, "Using FML with WebLogic Tuxedo Connector," discusses the Field Manipulation Language (FML) and describes how the WebLogic Tuxedo Connector uses FML.

Tuxedo Connector troubleshooting information.

#### <span id="page-11-0"></span>**Audience**

This document is intended for system administrators and application developers who are interested in building distributed Java applications that interoperate between WebLogic Server and Tuxedo environments. It assumes a familiarity with the WebLogic Server, Tuxedo, and Java programming.

#### <span id="page-11-1"></span>**e-docs Web Site**

[BEA product documentation is available on the BEA corporate Web site. From the](http://www.bea.com) BEA Home page, click on Product Documentation or go directly to the [WebLogic Server Product](http://e-docs.bea.com)  [Documentation](http://e-docs.bea.com) page at http://e-docs.bea.com .

#### <span id="page-11-2"></span>**How to Print the Document**

You can print a copy of this document from a Web browser, one main topic at a time, by using the File-Print option on your Web browser.

tation is available on the BEA corporate Web site. From<br>Documentation or go directly to the WebLogic Server Pr<br>http://e-docs.bea.com.<br>**BETA**<br>**BETA**<br>**BETA**<br>**BETA**<br>**BETA**<br>**BETA**<br>**BETA**<br>**BETA**<br>**BETA**<br>**BETA**<br>**BETA**<br>**BETA**<br>**BET** • [Chapter 8, "Troubleshooting The WebLogic Tuxedo Connector,"](#page-74-3) provides WebLogic Tuxedo Connector trumbleshooting information.<br> **AUDIENCE**<br>
This document is intended for system administrators and application developers who A PDF version of this document is available on the WebLogic Server documentation Home page on the e-docs Web site (and also on the documentation CD). You can open the PDF in Adobe Acrobat Reader and print the entire document (or a portion of it) in book format. To access the PDFs, open the WebLogic Server documentation Home page, click Download Documentation, and select the document you want to print.

Adobe Acrobat Reader is available at no charge from the Adobe Web site at <http://www.adobe.com> .

#### <span id="page-11-3"></span>**Related Information**

The BEA corporate Web site provides all documentation for WebLogic Server and Tuxedo.

For more information about Java and Java CORBA applications, refer to the following sources:

- The OMG Web Site at [http://www.omg.org/](http://www.omg.com)
- The Sun Microsystems, Inc. Java site at [http://java.sun.com/](http://www.java.sun.com/)

#### <span id="page-12-0"></span>**Contact Us!**

Your feedback on BEA documentation is important to us. Send us e-mail at [docsupport@bea.com](mailto:docsupport@bea.com) if you have questions or comments. Your comments will be reviewed directly by the BEA professionals who create and update the documentation.

In your e-mail message, please indicate the software name and version you are using, as well as the title and document date of your documentation. If you have any questions about this version of BEA WebLogic Server, or if you have problems installing and running BEA WebLogic Server, contact BEA Customer Support through BEA WebSupport at<http://www.bea.com>. You can also contact Customer Support by using the contact information provided on the Customer Support Card, which is included in the product package.

When contacting Customer Support, be prepared to provide the following information:

- Your name, e-mail address, phone number, and fax number
- Your company name and company address
- Your machine type and authorization codes
- The name and version of the product you are using
- A description of the problem and the content of pertinent error messages

#### <span id="page-12-1"></span>**Documentation Conventions**

The following documentation conventions are used throughout this document.

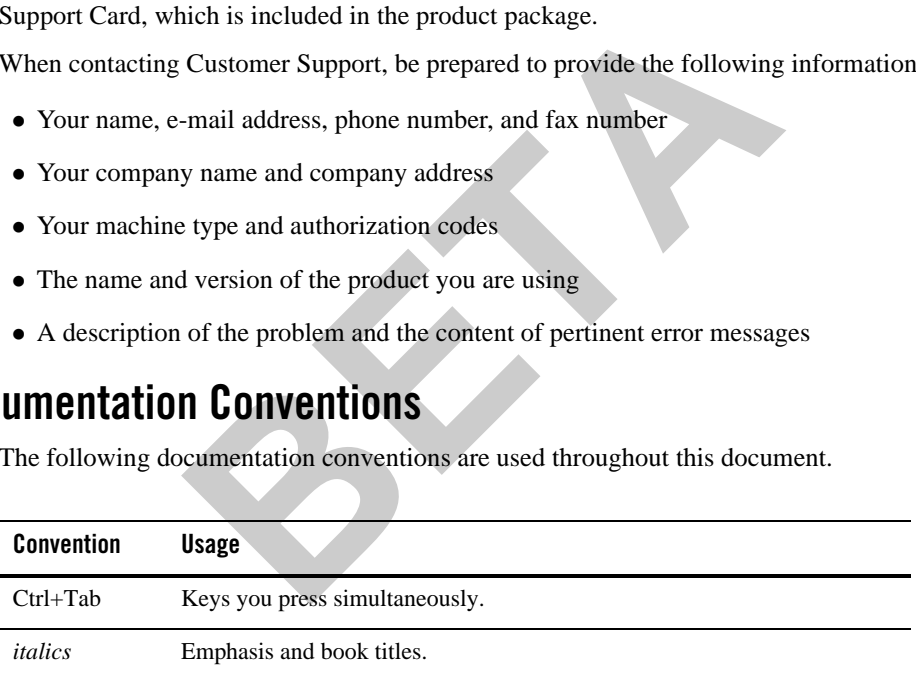

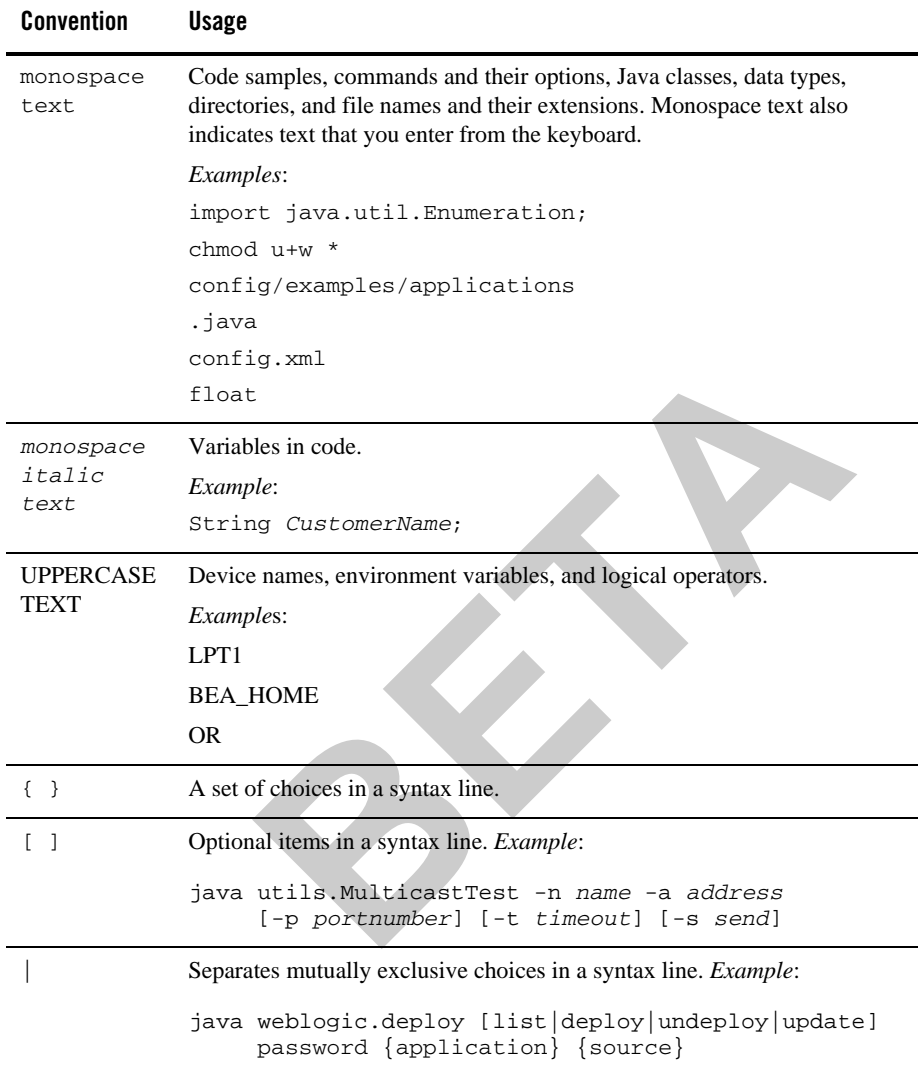

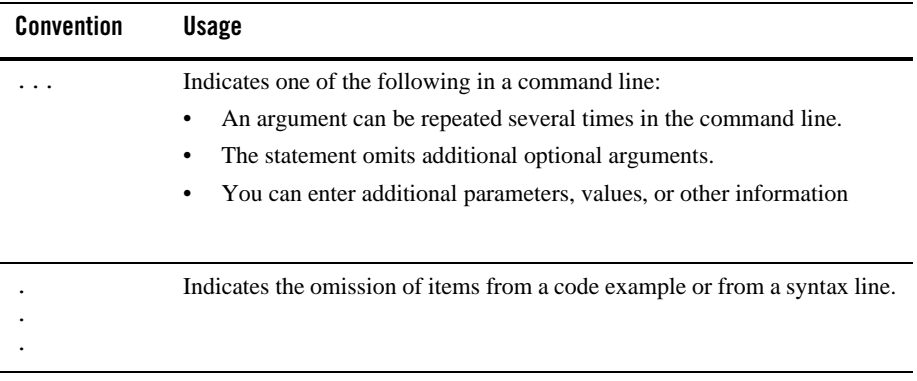

**BETA**

About This Document

**BETA**

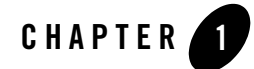

# <span id="page-16-2"></span><span id="page-16-0"></span>Introduction to WebLogic Tuxedo Connector

ctions summarize the concepts and functionality of Webl<br>
s release of WebLogic Server:<br>
xedo Connector Overview<br>
ality and Administrative Features<br>
ations<br>
xic Tuxedo Connector Differs from Jolt<br>
ebLogic Tuxedo Connector 6 The following sections summarize the concepts and functionality of WebLogic Tuxedo Connector for this release of WebLogic Server:

- [WebLogic Tuxedo Connector Overview](#page-16-1)
- [Key Functionality and Administrative Features](#page-17-0)
- [Known Limitations](#page-17-1)
- [How WebLogic Tuxedo Connector Differs from Jolt](#page-18-0)
- [Platform Support](#page-18-1)
- $\bullet$  [Licensing](#page-18-2)
- [Upgrading WebLogic Tuxedo Connector 6.x Applications](#page-19-0)
- [Upgrading WebLogic Tuxedo Connector 7.0 Applications](#page-19-1)

#### <span id="page-16-1"></span>**WebLogic Tuxedo Connector Overview**

The WebLogic Tuxedo Connector provides interoperability between WebLogic Server applications and Tuxedo services. The connector allows WebLogic Server clients to invoke Tuxedo services and Tuxedo clients to invoke WebLogic Server Enterprise Java Beans (EJBs) in response to a service request.

#### <span id="page-17-0"></span>**Key Functionality and Administrative Features**

The WebLogic Tuxedo Connector enables you to develop and support applications interoperating WebLogic Server and Tuxedo by using a Java Application-to-Transaction Monitor Interface (JATMI) similar to the Tuxedo ATMI. The WebLogic Tuxedo Connector tBridge functionality provides Tuxedo /Q and JMS advanced messaging services.

The WebLogic Tuxedo Connector provides the following bi-directional interoperability:

- Ability to call WebLogic Server applications from Tuxedo applications and vice versa.
- Ability to integrate WebLogic Server applications into existing Tuxedo environments.
- Transaction support.
- Ability to provide interoperability between CORBA Java and CORBA  $C_{++}$  server applications.
- Ability to provide interoperability between Remote Method Invocation (RMI) over Internet Inter-ORB Protocol (IIOP) applications and Tuxedo CORBA remote objects.
- Ability to use WebLogic Integration to manage workflow across Tuxedo ATMI services.
- Ability to define multiple connections between WebLogic Server and Tuxedo.

The WebLogic Tuxedo Connector includes the following key administration features:

- Example 12 and CORBA Java and CORBA C++<br>
Interoperability between Remote Method Invocation (RM<br>
(IIOP) applications and Tuxedo CORBA remote objects<br>
Logic Integration to manage workflow across Tuxedo AT<br>
Iltiple connection • Simple implementation. The WebLogic Tuxedo Connector does not require modification of existing Tuxedo application code.
	- Existing Tuxedo clients call WebLogic Server EJBs through the WebLogic Tuxedo Connector.
	- New or modified WebLogic Server clients call Tuxedo services through WebLogic Tuxedo Connector.
- Bi-directional security propagation, including domain and ACL security.
- Domain-level failover and fallback.
- Advanced messaging services provided by Tuxedo /Q and JMS.
- Interoperability with mainframes and other legacy applications using eLink.

#### <span id="page-17-1"></span>**Known Limitations**

WebLogic Tuxedo Connector has the following limitations:

- Does not support dynamic configuration changes to the WebLogic Tuxedo Connector gateway.
	- **Note:** When making changes to your WebLogic Tuxedo Connector service configuration, you will need to remove the service from the server and target the service to the server for these changes to take effect.
- Does not support inbound TGIOP in clustered environments.
- Does not support Tuxedo 8.1 multibyte string data typed buffer named MBSTRING for transport of multibyte character user data.
- Does not support Tuxedo 8.1 Domains keepalive functionality.
- WebLogic Tuxedo Connector does not support Tuxedo 6.5 running on VMS and OS/390 platforms.

#### <span id="page-18-0"></span>**How WebLogic Tuxedo Connector Differs from Jolt**

The WebLogic Tuxedo Connector is not a replacement for Jolt. WebLogic Tuxedo Connector differs from Jolt in the following ways:

- WebLogic Tuxedo Connector offers a similar but different API than Jolt.
- Jolt enables the development of generic Java clients and other Web server applications that the WebLogic Tuxedo Connector does not.
- Jolt does not provide a mechanism for an integrated WebLogic Server-Tuxedo transaction.

For the Connector does not support Tuxedo 6.5 running on<br> **BETAIXED CONNECTOR Differs from Jol**<br>
Invedio Connector is not a replacement for Jolt. WebLogic<br>
in the following ways:<br>
xedo Connector offers a similar but differ Users should use Jolt as a solution instead of the WebLogic Tuxedo Connector when a generic Java client or other Web server application is required and WebLogic Server is not part of the solution.

#### <span id="page-18-1"></span>**Platform Support**

See our [Platforms Support](http://e-docs.bea.com/wls/certifications/certifications/overview.html#1033774) page at

http://e-docs.bea.com/wls/certifications/certifications/overview.html for the most accurate and current information regarding platform support.

#### <span id="page-18-2"></span>**Licensing**

**Note:** For more information on WebLogic Server licensing information, see [Installing a](http://e-docs.bea.com/platform/docs90/install/prepare.html#1129187)  [WebLogic Server License](http://e-docs.bea.com/platform/docs90/install/prepare.html#1129187) at http://e-docs.bea.com/wls/docs90/../../platform/docs90/install/prepare.html#1129187 . This section provides licensing information for the WebLogic Tuxedo Connector:

- There is no license requirement for using the connector without encryption.
- An appropriate Tuxedo LLE license and an appropriate *WebLogic Server* SSL license is required to use encryption.

#### <span id="page-19-0"></span>**Upgrading WebLogic Tuxedo Connector 6.x Applications**

You must make some changes in your WebLogic Tuxedo Connector 6.x applications (including WebLogic Tuxedo Connector 1.0) to use them with WebLogic Server 9.0. For detailed information on the administration and programming changes required to upgrade to WebLogic Tuxedo Connector in WebLogic Server 9.0, see Upgrade Planning Guide at http://e-docs.bea.com/wls/docs90/../../platform/docs90/upgrade/index.html.

#### <span id="page-19-1"></span>**Upgrading WebLogic Tuxedo Connector 7.0 Applications**

Miskadon and programming changes required to upgrad<br>WebLogic Server 9.0, see Upgrade Planning Guide at<br>WebLogic Server 9.0, see Upgrade Planning Guide at<br>[A](http://e-docs.bea.com/wls/docs90/../../platform/docs90/upgrade/index.html)<br>**BEC TUXECO CONNECTOR 7.0 Application**<br>Some changes in your WebLog You may want to make some changes in your WebLogic Tuxedo Connector 7.0 RMI-IIOP applications to use them with WebLogic Server 9.0. For detailed information, see [Upgrade](http://e-docs.bea.com/wls/docs90/../../platform/docs90/upgrade/index.html)  [Planning Guide](http://e-docs.bea.com/wls/docs90/../../platform/docs90/upgrade/index.html) at http://e-docs.bea.com/wls/docs90/../../platform/docs90/upgrade/index.html.

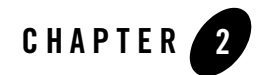

# <span id="page-20-3"></span><span id="page-20-0"></span>Configuring WebLogic Tuxedo Connector

The following sections describe how to configure the WebLogic Tuxedo Connector.

- Summary of Environment Changes and Considerations
- Configuring WebLogic Tuxedo Connector for Your Applications

#### <span id="page-20-1"></span>**Summary of Environment Changes and Considerations**

ctions describe how to configure the WebLogic Tuxedo (<br> **BENART ENTERT CONSIDER SERVIET AND SET CONSIDER SERVIET ON SUPER SERVIET AND SERVIET AND SERVIET AND SERVIET AND SERVIET AND SERVIET AND SERVIET AND SUPER SUPER SUPE** This section provides an overview of the changes you must make to the Tuxedo and WebLogic Server environments before you can start using the WebLogic Tuxedo Connector.

#### <span id="page-20-2"></span>Tuxedo Changes

**Note:** For more information on Tuxedo domains, see the *[BEA TUXEDO Domains Guide](http://e-docs.bea.com/tuxedo/tux81/add/addom.htm)* .

Tuxedo users need to make the following environment changes:

- If an existing Tuxedo application is already using Tuxedo  $\pi$  DOMAINS, then a new domain must be added to the domains configuration file for each connection to a WebLogic Tuxedo Connector instantiation.
- If the existing Tuxedo application does not use domains, then the domain servers must be added to the *TUXCONFIG* of the application. A new *DMCONFIG* must be created with a Tuxedo /T Domain entry corresponding to the WebLogic Tuxedo Connector instantiation.
- WebLogic Tuxedo Connector requires that the Tuxedo domain always have encoding turned on. MTYPE should always be unset or set to NULL in the *DMCONFIG* file.

#### <span id="page-21-0"></span>WebLogic Server Changes

The following sections describe WebLogic Server changes required to use the WebLogic Tuxedo Connector:

- [Administration and Programming](#page-21-1)
- [WebLogic Server Threads](#page-21-2)

#### <span id="page-21-1"></span>**Administration and Programming**

WebLogic Server users need to make the following environment changes:

- Create Java clients or servers. For more information on creating WebLogic Tuxedo Connector clients or servers, see the *[WebLogic Tuxedo Connector Programmer's Guide](http://e-docs.bea.com/wls/docs90/wtc_atmi/index.html)* .
- or servers. For more information on creating WebLogic 7<br>
r servers, see the *WebLogic Tuxedo Connector Programn*<br>
Logic Tuxedo Connector using the WebLogic Server conface.<br>
For more information on how to configure the Web<br> • Configure the WebLogic Tuxedo Connector using the WebLogic Server console or command-line interface. For more information on how to configure the WebLogic Tuxedo Connector, see ["Configuring WebLogic Tuxedo Connector for Your Applications" on](#page-21-3)  [page 2-2](#page-21-3) .
- $\bullet$  If the WebLogic Tuxedo Connector ACL Policy is set to Local, access to local services does not depend on the CredentialPolicy. The Tuxedo remote domain DOMAINID must be authenticated as a local WebLogic Server user. For more information, see ["User](#page-38-2)  [Authentication" on page 3-9](#page-38-2) .

#### <span id="page-21-2"></span>**WebLogic Server Threads**

**Note:** For more information on WebLogic Server performance and tuning, see [BEA WebLogic](http://e-docs.bea.com/wls/docs90/perform/WLSTuning.html#wlstuning-ThreadPoolSize)  [Server Performance and Tuning](http://e-docs.bea.com/wls/docs90/perform/WLSTuning.html#wlstuning-ThreadPoolSize) at http://e-docs.bea.com/wls/docs90/perform/index.html .

The number of client threads available when dispatching services from the gateway may limit the number of concurrent services running. For this release of WebLogic Tuxedo Connector, there is no WebLogic Tuxedo Connector attribute to increase the number of available threads. Use a reasonable thread model when invoking service EJBs.You may need to increase the number of WebLogic Server threads available to a larger value.

#### <span id="page-21-3"></span>**Configuring WebLogic Tuxedo Connector for Your Applications**

**Note:** Deciding when to target a WTC Service is very important. Once a WTC Service is targeted, the configuration deployed to the selected server is static. Although you can continue to make changes in your WTC Service configuration, any changes made after the configuration is deployed will not be reflected in the selected server. You will need to remove the service from the server and target the service to the server for these changes to take effect.

This section provides information on how to configure the WebLogic Tuxedo Connector to allow WebLogic Server applications and Tuxedo applications to interoperate.

- WebLogic Tuxedo Connector MBean Classes
- Configuring WebLogic Tuxedo Connector Using the Administration Console
- Configuring WebLogic Tuxedo Connector Using the Command-Line Interface
- Set the WebLogic Server Environment
- How to Set WebLogic Tuxedo Connector Properties
- WebLogic Tuxedo Connector Configuration Guidelines

#### <span id="page-22-0"></span>WebLogic Tuxedo Connector MBean Classes

Note: For more information on the WebLogic Server management and the config.xml file, see [WebLogic Server Configuration Reference](http://e-docs.bea.com/wls/docs90/wlsmbeanref/index.html) at http://e-docs.bea.com/wls/docs90/wlsmbeanref/index.html .

ogic Server Environment<br>VebLogic Tuxedo Connector Properties<br>xedo Connector Configuration Guidelines<br>**EXECUTE DEVALUATE:**<br>INXECTO CONNECTOR MEXALE informancement and t<br>Logic Server Configuration Reference at<br>ocs.bea.com/w The WebLogic Tuxedo Connector uses MBeans to describe connectivity information and security protocols to process service requests between WebLogic Server and Tuxedo. These configuration parameters are analogous to the interoperability attributes required for communication between Tuxedo domains. The configuration parameters are stored in the WebLogic Server config.xml file. The following table lists the MBean types used to configure WebLogic Tuxedo Connector:

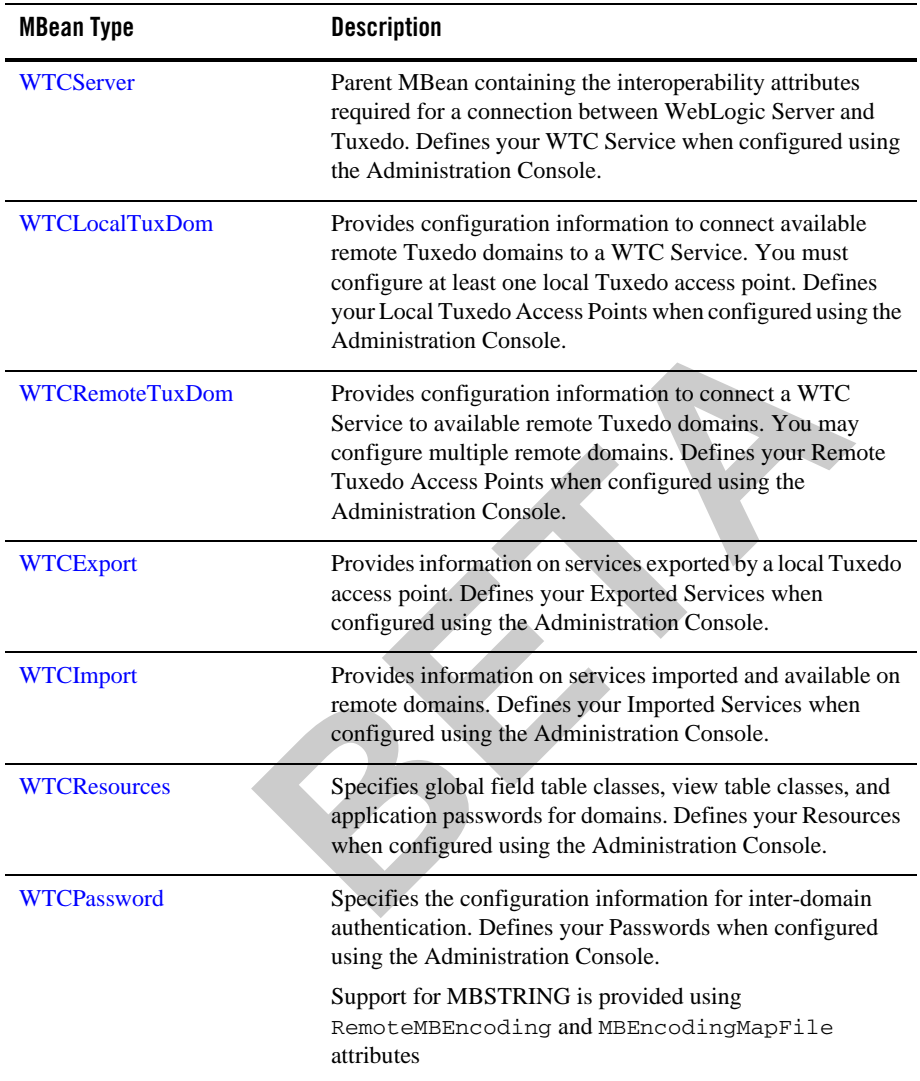

Ī

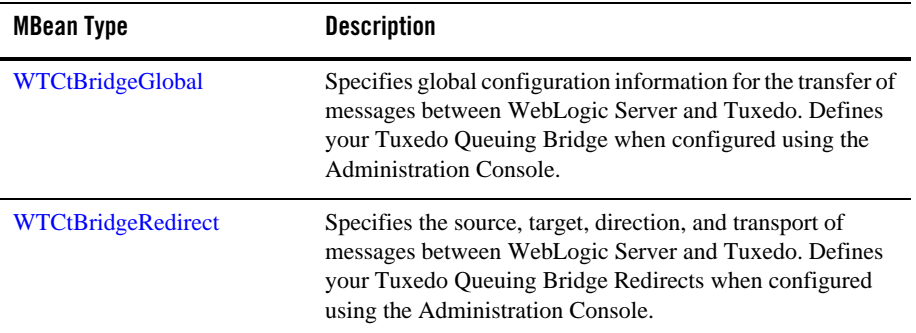

# <span id="page-24-0"></span>**g WebLogic Tuxedo Connector Using to the Connector Simple 1**<br>**Consider** and **Consider** and **Consider** and **Consider** and **Consider** and **Consider** and **Consider** and **Consider**<br> **Example 2**<br> **Example 2**<br> **Example 2**<br> **Exa** Configuring WebLogic Tuxedo Connector Using the Administration Console

The Administration Console allows you to configure, manage, and monitor WebLogic Tuxedo Connector connectivity. To display the tabs that you use to perform these tasks, complete the following procedure:

- 1. Start the Administration Console.
- 2. Locate the Interoperability node in the left pane, then expand the WTC Service.
- 3. Create or modify the WTC Server you want to configure.
- 4. Follow the instructions in the Online Help. For links to the Online Help, see [Table 2-1](#page-24-1).

The following table shows the connectivity tasks, listed in typical order in which you perform them. You may change the order; just remember you must configure an object before associating or assigning it.

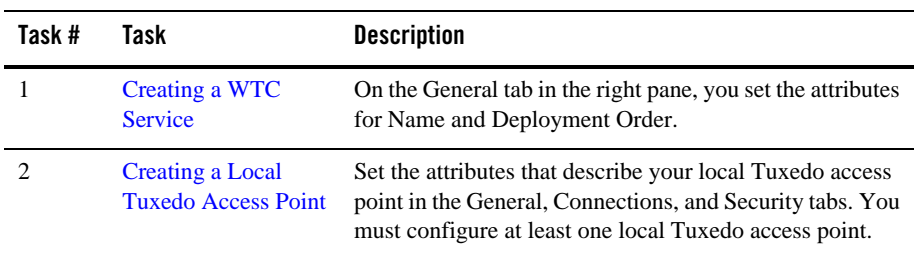

#### <span id="page-24-1"></span>**Table 2-1 WebLogic Tuxedo Connector Configuration Tasks**

| Task#     | Task                                                                       | <b>Description</b>                                                                                                    |
|-----------|----------------------------------------------------------------------------|----------------------------------------------------------------------------------------------------|
| 3         | <b>Creating a Remote</b><br><b>Tuxedo Access Point</b>                     | Set the attributes that describe your remote Tuxedo<br>domains in the Local APs tab.                                                                                                    |
| 4         | <b>Creating Exported</b><br><b>Services</b>                                | Set the attributes that describe your exported WebLogic<br>Server services in the Exported tab.                                                                                                    |
| 5         | <b>Creating Imported</b><br><b>Services</b>                                | Set the attributes that describe your imported Tuxedo<br>services in the Imported tab.                                                                                                    |
| 6         | <b>Creating a Password</b><br>Configuration                                | Set the attributes that describe your passwords in the<br>Password tab.                                                                                                    |
| 7         | <b>Creating a Resource</b>                                                 | Set the attributes that describe your WebLogic Tuxedo<br>Connector resources in the Resources tab.                                                                                                    |
| 8         | <b>Creating a Tuxedo</b><br><b>Queuing Bridge</b><br>Connection            | Set the global configuration information for the transfer of<br>messages between WebLogic Server and Tuxedo.                                                                                                    |
| 9         | <b>Creating a tBridge</b><br>Redirection                                   | Sets the attributes used to specify the source, target,<br>direction, and transport of a message between WebLogic<br>Server and Tuxedo                                                                                                    |
| 10        | Assign a WTC<br><b>Service to a Server</b>                                 | Select a target server for your WTC Service.                                                                                                    |
| r_MBeans. | <b>Command-Line Interface</b><br><b>Managing WebLogic Server MBeans at</b> | Configuring WebLogic Tuxedo Connector Using the<br>The command-line interface provides a way to create and manage WebLogic Tuxedo (<br>connections. For information on how to use the command-line interface, see Comman<br>http://e-docs.bea.com/wls/docs90/admin_ref/cli.html#Commands_Managing_WebLog |
|           |                                                                            | Set the WebLogic Server Environment                                                                                                    |
|           |                                                                            | You need to set the environment of your WebLogic Server application by running the<br>setExamplesEnv script located at WL_HOME\samples\domains\examples.                                                                                                    |

**Table 2-1 WebLogic Tuxedo Connector Configuration Tasks** 

#### <span id="page-25-0"></span>Configuring WebLogic Tuxedo Connector Using the Command-Line Interface

The command-line interface provides a way to create and manage WebLogic Tuxedo Connector connections. For information on how to use the command-line interface, see [Commands for](http://e-docs.bea.com/wls/docs90/admin_ref/cli.html#Commands_Managing_WebLogic_Server_MBeans) 

http://e-docs.bea.com/wls/docs90/admin\_ref/cli.html#Commands\_Managing\_WebLogic\_Serve r\_MBeans .

#### <span id="page-25-1"></span>Set the WebLogic Server Environment

- NT/2000 users: run setExamplesEnv.cmd
- UNIX users: run setExamplesEnv.sh

If you are setting the environment for the first time, you will need to review the settings in the script. If necessary, use the following steps to modify the settings for your application environment:

- 1. From the command line, change directories to the location of the WebLogic Server application. Copy the setExamplesEnv script located at WL\_HOME\samples\domains\examples to your application directory.
- 2. Edit the setExamplesEnv script with a text editor, such as vi.
	- NT/2000 users: edit setExamplesEnv.cmd
	- UNIX users: edit setExamplesEnv.sh
- 3. Save the file.

#### <span id="page-26-0"></span>How to Set WebLogic Tuxedo Connector Properties

TraceLevel, PasswordKey, and encoding are WebLogic Server Properties. If you need to set these properties, update the JAVA\_OPTIONS variable in your server start script. Example:

```
JAVA_OPTIONS=-Dweblogic.wtc.TraceLevel=100000
```
#### <span id="page-26-1"></span>**Set TraceLeveL**

**Note:** For more information on how to record log information, see ["Monitoring the WebLogic](#page-74-4)  [Tuxedo Connector" on page 8-1](#page-74-4).

XamplesEnv Stipt with a text ethior, such as v1.<br>
U users: edit setExamplesEnv.cmd<br>
Sers: edit setExamplesEnv.sh<br> **WebLogic Tuxedo Connector Properti**<br>
EswordKey, and encoding are WebLogic Server Proper<br>
update the JAVA\_OP Use TraceLevel to specify the level of message tracing WebLogic Tuxedo Connector will send to your log files:

JAVA\_OPTIONS= -Dweblogic.wtc.TraceLevel=*tracelevel*

where *tracelevel* is a number between 10,000 and 100,000 that specifies the level of WebLogic Tuxedo Connector tracing.

#### <span id="page-26-2"></span>**Set PasswordKey**

**Note:** For more information on PasswordKey, see "Configuring a Password Configuration" on [page 3-7](#page-36-2) .

Use PasswordKey to specify the key used by the weblogic.wtc.gwt.genpassword utility to encrypt passwords:

```
JAVA_OPTIONS=-Dweblogic.wtc.PasswordKey=mykey
```
where *mykey* is the key value.

#### <span id="page-27-0"></span>**Set encoding**

To transfer non-ascii (multibyte) strings between WebLogic Server and Tuxedo applications, you must configure WebLogic Tuxedo Connector to provide characer set translation. WebLogic Tuxedo Connector uses a WebLogic Server property to match the encoding used by all the Tuxedo remote domains specified in a WebLogic Tuxedo Connector service. If you require more than one coding set running simultaneously, you will require WebLogic Tuxedo Connector services running in separate WebLogic Server instances.

To enable character set translation, update the JAVA\_OPTIONS variable in your server start script. Example:

JAVA\_OPTIONS=-Dweblogic.wtc.encoding=*codesetname*

where *codesetname* is the name of a supported codeset used by a remote Tuxedo domain. See [Supported Encodings](http://java.sun.com/j2se/1.3/docs/guide/intl/encoding.doc.html) at http://java.sun.com/j2se/1.3/docs/guide/intl/encoding.doc.html for list of supported supported base and extended coding sets.

arate WebLogic Server instances.<br>
translation, update the JAVA\_OPTIONS variable in you<br>
logic. wtc. encoding=*codesetname*<br>
is the name of a supported codeset used by a remote Tuy<br>
odings at http://java.sun.com/j2se/1.3/do You may not be able to select the exact encoding name to match the encoding used by the remote domain. In this situation, you should select an encoding name that is equivalent to the remote domain.

Example:

- The Supported Encoding list includes EUC\_JP
- The remote domain is supported by a Solaris operating system using eucJP

Although the names don't match exactly, EUC  $JP$  and euc $JP$  are equivalent encoding sets and provide the correct string translation between WebLogic Server and your remote domain. You should set the encoding property to EUC\_JP:

JAVA\_OPTIONS=-Dweblogic.wtc.encoding=EUC\_JP

#### <span id="page-27-1"></span>WebLogic Tuxedo Connector Configuration Guidelines

Use the following guidelines when configuring WebLogic Tuxedo Connector:

- You must have at least one local Tuxedo access point in your configuration.
- You may have more than one WTC Service in your configuration.
- You can not target 2 or more WTC Services to the same server. A server can only be a target for one WTC Service.
- Any configuration changes implemented in a WTC Service after a target server is selected will not be updated in the target server instance. You must remove the WTC Service from the server and then add the updated WTC Service add to the target server. For more information on selecting a target server, see [Assign a WTC Service to a Server](http://e-docs.bea.com/wls/docs90/ConsoleHelp/wtc.html#AssignWTCServer) .

**BETA**

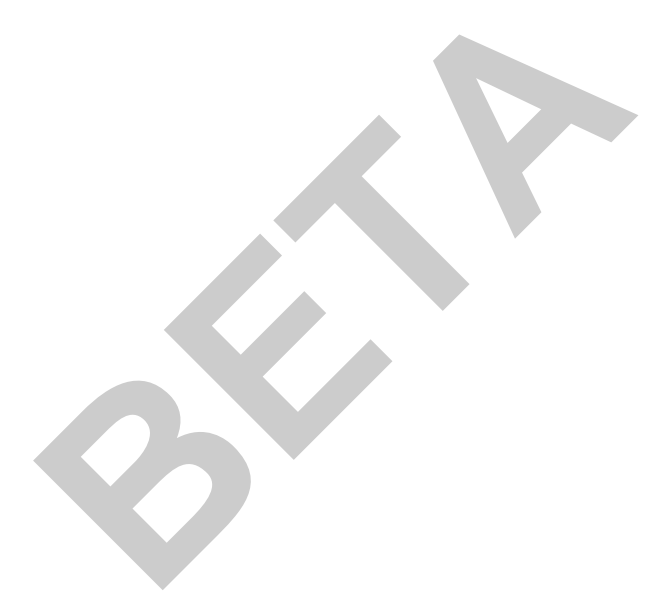

Ī

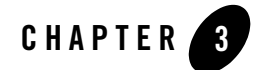

# <span id="page-30-1"></span><span id="page-30-0"></span>WebLogic Tuxedo Connector Administration

**Note:** For more information on the WebLogic Server management, including the WebLogic Tuxedo Connector, see the [WebLogic Server Configuration Reference](http://e-docs.bea.com/wls/docs90/wlsmbeanref/index.html) at http://e-docs.bea.com/wls/docs90/wlsmbeanref/index.html.

information on the WebLogic Server management, included Connector, see the WebLogic Server Configuration Refer ocs.bea.com/wls/docs90/wlsmbeanref/index.html.<br>
Extinctions describe how to establish connectivity and provide<br> The following sections describe how to establish connectivity and provide security between WebLogic Server applications and Tuxedo environments. WebLogic Tuxedo Connector uses attributes that are analogous to the interoperability attributes required for the communication between Tuxedo access points.

The following sections provide WebLogic Tuxedo Connector configuration information:

- [Configuring the Connections Between Access Points](#page-31-0)
- [How ConnectionPolicy Affects Dynamic Status](#page-33-1)
- [Configuring Failover and Failback](#page-33-2)
- [Authentication of Remote Access Points](#page-35-1)
- [User Authentication](#page-38-0)
- How to Configure WebLogic Tuxedo Connector to Provide Security between Tuxedo and [WebLogic Server](#page-39-4)
- [Link-Level Encryption](#page-44-1)

#### <span id="page-31-0"></span>**Configuring the Connections Between Access Points**

**Note:** For more information on Dynamic Status, see ["How ConnectionPolicy Affects Dynamic](#page-33-1)  [Status" on page 3-4](#page-33-1) .

Several options can specify the conditions under which an access point tries to establish a connection with a remote access point. Specify these conditions using the ConnectionPolicy attribute in the Connections tab of the Local Tuxedo Access Points and Remote Tuxedo Access Points configurations of your WTC Service. You can select any of the following connection policies:

- [How to Request a Connection at Boot Time \(On Startup\)](#page-31-1)
- [How to Request Connections for Client Demands \(On Demand\)](#page-32-0)
- [Accepting Incoming Connections \(Incoming Only\)](#page-32-1)
- [How to use LOCAL Connection Policy](#page-33-0)

For connection policies of On Startup and Incoming Only, Dynamic Status is invoked. Dynamic Status checks and reports on the status of imported services associated with each remote access point.

#### <span id="page-31-1"></span>How to Request a Connection at Boot Time (On Startup)

Innection at Boot Time (On Statup)<br>
Innections for Client Demands (On Demand)<br>
<u>Beta</u> Connection Policy<br>
Section Policy<br>
Section Policy<br>
Section Policy<br>
Section Policy<br>
A demonstration of Boot Time (On Status is<br> **A demons** A policy of On Startup means that an access point attempts to establish a connection with its remote access points at gateway server initialization time. The connection policy retries failed connections at regular intervals determined by the RetryInterval parameter and the MaxRetries parameter. To request a connection at boot time, set the ConnectionPolicy attribute in the Connections tab of your local Tuxedo access point to On Startup .

#### <span id="page-31-2"></span>**How to Configure RetryInterval**

You can control the frequency of automatic connection attempts by specifying the interval (in seconds) during which the access point should wait before trying to establish a connection again. The minimum value is 0; the default value is 60, and maximum value is 2147483647.

#### <span id="page-31-3"></span>**How to Configure MaxRetries**

**Note:** Use only when ConnectionPolicy is set to On Startup. For other connection policies, retry processing is disabled.

You indicate the number of times an access point tries to establish connections to remote access points before quitting by assigning a value to the MaxRetries parameter: the minimum value is 0; the default and maximum value is 2147483647.

- If you set MaxRetries to 0, automatic connection retry processing is turned off. The server does not attempt to connect to the remote access point automatically.
- If you set MaxRetries to a number, the access point tries to establish a connection the specified number of times before quitting.
- If you set MaxRetries to 2147483647, retry processing is repeated indefinitely or until a connection is established.

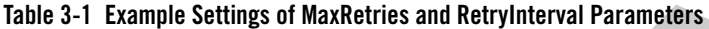

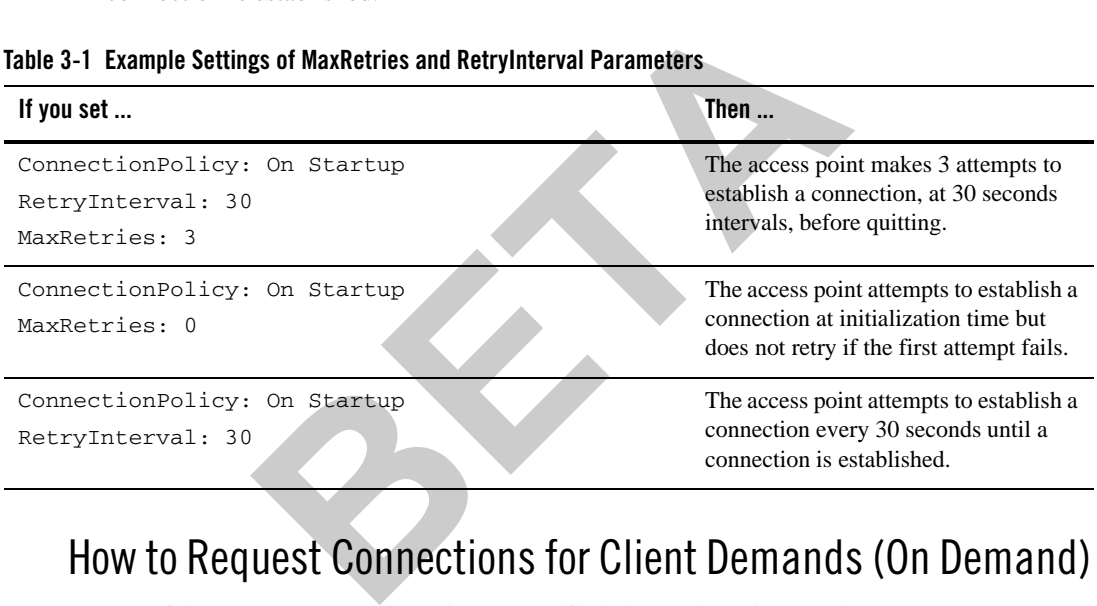

#### <span id="page-32-0"></span>How to Request Connections for Client Demands (On Demand)

**Note:** If the ConnectionPolicy is not specified, the WebLogic Tuxedo Connector uses a ConnectionPolicy of 0n Demand .

A connection policy of 0n Demand means that a connection is attempted only when requested by either a client request to a remote service or an administrative connect command.

#### <span id="page-32-1"></span>Accepting Incoming Connections (Incoming Only)

A connection policy of Incoming Only means that an access point does not establish a connection to remote access points upon starting. The access point is available for incoming connections from remote access points and remote services are advertised when the access point receives an incoming connection.

#### <span id="page-33-0"></span>How to use LOCAL Connection Policy

**Note:** A ConnectionPolicy of LOCAL is not valid for local access points.

A connection policy of LOCAL indicates that a remote domain connection policy is explicitly defaulted to the local domain ConnectionPolicy attribute value. If the remote access point ConnectionPolicy is not defined, the system uses the setting specified by the associated local access point.

#### <span id="page-33-1"></span>**How ConnectionPolicy Affects Dynamic Status**

Dynamic Status determines the availability of remote services. The connection policy used determines whether the Dynamic Status feature is available for a service. The following table describes how ConnectionPolicy affects Dynamic Status capability.

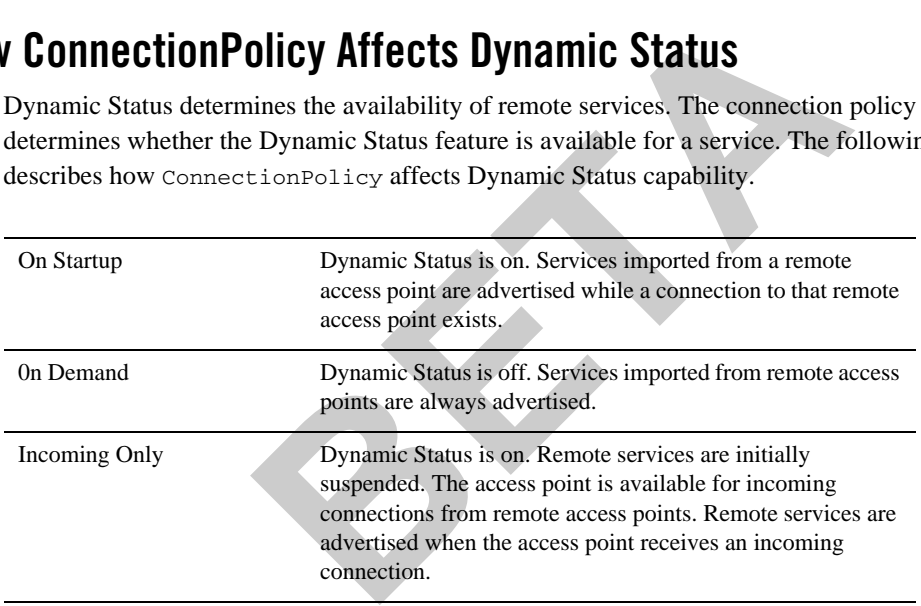

#### <span id="page-33-2"></span>**Configuring Failover and Failback**

**Note:** In the Tuxedo T/ Domain, there is a limit of two (2) backup remote access points. The WebLogic Tuxedo Connector has no limit to the number of backup access points allowed to be configured for a service.

WebLogic Tuxedo Connector provides a failover mechanism that transfers requests to alternate remote access points when a failure is detected with a primary remote access point. It also provides failback to the primary remote access point when that access point is restored. This level of failover/failback depends on Dynamic Status. The access point must be configured with a connection policy of On Startup or Incoming Only to enable failover/failback.

#### <span id="page-34-0"></span>Prerequisite to Using Failover and Failback

To use failback, you must specify On Startup or Incoming Only as the value of the Connection Policy parameter.

A connection policy of 0n Demand is unsuitable for failback as it operates on the assumption that the remote access point is always available. If you do not specify On Startup or Incoming Only as your connection policy, your servers cannot fail over to the alternate remote access points that you have specified with the Tuxedo RDOM parameter.

**Note:** A remote access point is *available* if a network connection to it exists; a remote access point is *unavailable* if a network connection to it does not exist.

#### <span id="page-34-1"></span>How to Configure Failover

To support failover, you must specify the remote access points responsible for executing a particular service. You must specify the following in your WTC Service:

- Create Remote Tuxedo Access Points configurations for each remote access point.
- Create Imported Services configurations that specify the service provided by each remote access point.

Example 18 and Section 19 and Section 19 and Section 2015.<br>
BETA: The Section 19 if a network connection to it examinable if a network connection to it does not exist.<br> **SECT AT ATTE AT ATTE ATTE:**<br>
BETA: You must specify Suppose a service, TOUPPER, is available from two remote access points: TDOM1 and TDOM3. Your WTC Service would include two Remote Tuxedo Access Point configuratons and two Imported Services configurations in your WTC Service. The WTC Service defined in the config.xml file would contain the following:

```
<WTCServer Name="WTCsimpapp" 
    <WTCExport EJBName="tuxedo.services.TOLOWERHome"
           LocalAccessPoint="TDOM2" Name="myExportedResources"
          ResourceName="TOLOWER"/>
     <WTCImport LocalAccessPoint="TDOM2" Name="myImportedResources"
          RemoteAccessPointList="TDOM1" ResourceName="TOUPPER"/>
     <WTCImport LocalAccessPoint="TDOM2" Name="2ndImportedResources"
         RemoteAccessPointList="TDOM3" ResourceName="TOUPPER"/>
     <WTCLocalTuxDom AccessPoint="TDOM2" AccessPointId="TDOM2"
         ConnectionPolicy="ON_DEMAND" Interoperate="no"
         NWAddr="//123.123.123.123:5678" Name="myLoclTuxDom" Security="NONE"/>
     <WTCRemoteTuxDom AccessPoint="TDOM1" AccessPointId="TDOM1"
           LocalAccessPoint="TDOM2" NWAddr="//123.123.123.123:1234"
         Name="myRTuxDom"/>
```

```
<WTCRemoteTuxDom AccessPoint="TDOM3" AccessPointId="TDOM3"
           LocalAccessPoint="TDOM2" NWAddr="//234.234.234.234:5555"
         Name="2ndRemoteTuxDom"/>
</WTCServer>
```
#### <span id="page-35-0"></span>**How to Configure Support Failback**

Failback occurs when a network connection to the primary remote access point is reestablished for any of the following reasons:

- Automatic retries (On Startup only)
- Incoming connections

#### <span id="page-35-1"></span>**Authentication of Remote Access Points**

**Note:** Tuxedo 6.5 users should set the Interoperate parameter to Yes.

**Remote Access Points**<br>
For should set the Interoperate parameter to Yes.<br>
be made to authenticate incoming connections requested b<br>
mections requested by local access points. Application adio<br>
hould be enforced for incomi Domain gateways can be made to authenticate incoming connections requested by remote access points and outgoing connections requested by local access points. Application administrators can define when security should be enforced for incoming connections from remote access points. You can specify the level of security used by a particular local access point by setting the Security attribute in the Security tab of the local Tuxedo access point configuration of your WTC Service. There are three levels of password security:

- NONE—incoming connections from remote access points are not authenticated.
- Application Password— incoming connections from remote access points are authenticated using the application password defined in the Password configuration of your WTC Service. You use the weblogic.wtc.gwt.genpasswd utility to create encrypted application passwords.
- Domain Password—this feature enforces security between two or more access points. Connections between the local and remote access points are authenticated using password pairs defined in the Password configuration of your WTC Service. You use the weblogic.wtc.gwt.genpasswd utility to create encrypted local and remote passwords.

The Security attribute in the Security tab of the local Tuxedo access point of your WTC Service must match the SECURITY attribute of the \*DM\_LOCAL\_DOMAINS section of the Tuxedo domain configuration file.

• If authentication is required, it is done every time a connection is established between the local access point and the remote access point.
• If the security type of the local Tuxedo access point in your WTC Service does not match the security type of the \*DM\_LOCAL\_DOMAINS or if the passwords do not match, the connection fails.

## Configuring a Password Configuration

**Note:** For more information on how to assign a PasswordKey, see "How to Set WebLogic [Tuxedo Connector Properties" on page 2-7](#page-26-0) .

Use weblogic.wtc.gwt.genpasswd to generate encrypted passwords for Local Password, Remote Password, and App Password attributes. The utility uses a key to encrypt a password that is copied into the Password or Resources configuration of your WTC Service.

- The Password configuration of your WTC Service does not store clear text passwords.
- The key value is a WebLogic Server property.
	- PasswordKey is the attribute used to assign the key.

-Dweblogic.wtc.PasswordKey=*mykey*

where: *mykey* is the key value

Password of Resources configuration of your WTC Service does not store clear<br> **BETA**<br>
BETA<br>
BETA<br>
BETA<br>
BETA<br>
BETA<br>
BETA<br>
BETA<br>
BETA<br>
BETA<br>
BETA<br>
BETA<br>
BETA<br>
BETA<br>
BETA<br>
BETA<br>
BETA<br>
BETA<br>
BETA<br>
BETA<br>
BETA<br>
BETA<br>
BETA<br>
BETA – The PasswordKey attribute can only be assigned one key value. This key value is used for all Weblogic Tuxedo Connector passwords generated (local, remote, and application passwords) for use with a specific WebLogic Server.

## Usage

Call the utility without any arguments to display the command line options.

Example:

```
$ java weblogic.wtc.gwt.genpasswd
```

```
Usage: genpasswd Key <LocalPassword|RemotePassword|AppPassword> 
<local|remote|application>
```
Call the utility with a key value, password to encrypt, and the type of password.

Example:

\$ java weblogic.wtc.gwt.genpasswd Key1 LocalPassword1 local

The utility will respond with the encoded password and password IV. Cut and paste the results into the appropriate fields in Password configuation of your WTC Service.

Local Password : my\_password

Local Password IV: my\_passwordIV

where

- Cut and paste the string of characters represented by  $m_y$  password into the Password field.
- Cut and paste the string of characters represented by  $m_y$ *\_passwordIV* into the PasswordIV field.

### Examples

This section provides examples of each of the password element types.

#### **Local Passwords**

The following example uses *key1* to encrypt "LocalPassword1" as the password of the local access point.

```
uses keyl to encrypt "LocalPasswordl" as the password<br>
c.gwt.genpasswd keyl LocalPasswordl local<br>
MTCg5Vi1mTGFds1U4GK1QQj7s2uTlg/ldBfy6Kb+yY=<br>
: NAGikshMiTE=<br>
es are:<br>
MTCg5Vi1mTGFds1U4GKIQQj7s2uTlg/ldBfy6Kb+yY=<br>
NAGiksh
$ java weblogic.wtc.gwt.genpasswd key1 LocalPassword1 local
Local Password : FMTCq5Vi1mTGFds1U4GKI0Oj7s2uTlq/ldBfy6Kb+yY=
Local Password IV : NAGikshMiTE=
```
Your Password attributes are:

```
Local Password: FMTCg5Vi1mTGFds1U4GKIQQj7s2uTlg/ldBfy6Kb+yY=
```
Local Password IV: NAGikshMiTE=

#### **Remote Passwords**

The following example uses *mykey* to encrypt "RemotePassword1" as the password for the remote access point.

\$ java weblogic.wtc.gwt.genpasswd mykey RemotePassword1 remote Remote Password : A/DgdJYOJunFUFJa62YmPgsHan8pC02zPT0T7EigaVg= Remote Password IV : ohYHxzhYHP0=

Your Password attributes are:

Remote Password: A/DgdJYOJunFUFJa62YmPgsHan8pC02zPT0T7EigaVg=

Remote Password IV: ohYHxzhYHP0=

#### **App Passwords**

The following example uses *mykey* to encrypt "test123" as the application password.

```
$ java weblogic.wtc.gwt.genpasswd mykey test123 application 
App Password : uou2MALQEZgNqt8abNKiC9ADN5gHDLviqO+Xt/VjakE=
App Password IV : eQuKjOaPfCw=
```
#### Your Resources attributes are:

Application Password: uou2MALQEZgNqt8abNKiC9ADN5gHDLviqO+Xt/VjakE=

Application Password IV: eQuKjOaPfCw=

### **User Authentication**

Ists (ACLs) limit the access to local services within a location<br>mote Tuxedo access point that can execute these services.<br>access point is specified using the Ac1Policy attribute.<br>Tuxedo domain is specified using the Crede Access Control Lists (ACLs) limit the access to local services within a local access point by restricting the remote Tuxedo access point that can execute these services. Inbound policy from a remote Tuxedo access point is specified using the AclPolicy attribute. Outbound policy towards a remote Tuxedo domain is specified using the CredentialPolicy attribute. This allows WebLogic Server and Tuxedo applications to share the same set of users and the users are able to propagate their credentials from one system to the other.

The valid values for AclPolicy and CredentialPolicy are:

- $\bullet$  LOCAL
- $\bullet$  GLOBAL

## ACL Policy is LOCAL

If the WebLogic Tuxedo Connector ACL Policy is set to Local, access to local services does not depend on the CredentialPolicy. The Tuxedo remote domain DOMAINID is authenticated as a local WebLogic Server user. To allow WebLogic Tuxedo Connector to authenticate a DOMAINID as a local user, use the WebLogic Server Console to complete the following steps:

- 1. Click on the Security node.
- 2. Click on Realms.
- 3. Select your default security Realm.
- 4. Click on Users.
- 5. Click the Configure a new User text link.
- 6. In the General tab, do the following:
	- a. Add the Tuxedo DOMAINID in the Name field.
- b. Enter and validate a password.
- c. Click apply.

## ACL Policy is GLobal

If the WebLogic Tuxedo Connector ACL Policy is GLOBAL, access to local services depends on the CredentialPolicy.

#### **Credential Policy is Global**

If a remote domain is running with the CredentialPolicy set to GLOBAL, the request has the credentials of the caller.

#### **CredentialPolicy is Local**

If a remote domain is running with the CredentialPolicy set to LOCAL, the result depends on the user configuration that initiated the call.

## User Authenticaion for Tuxedo 6.5

**BETA**<br> **BETA**<br> **BETA**<br> **BETA**<br> **BETA**<br> **EXECUTE:**<br> **BETA**<br> **EXECUTE:**<br> **BETA**<br> **EXECUTE:**<br> **BETA**<br> **EXECUTE:**<br> **BETA**<br> **EXECUTE:**<br> **BETA**<br> **EXECUTE:**<br> **BETA**<br> **EXECUTE:**<br> **EXECUTE:**<br> **EXECUTE:**<br> **EXECUTE:**<br> **EXECUTE:**<br> **E** Tuxedo 6.5 users should set the Interoperate parameter to Yes. The AclPolicy and CredentialPolicy elements are ignored and the Tuxedo remote domain DOMAINID is authenticated as a local WebLogic Server user. If you require User Security features and use the WebLogic Tuxedo Connector, you will need to upgrade to Tuxedo 7.1 or higher.

## **How to Configure WebLogic Tuxedo Connector to Provide Security between Tuxedo and WebLogic Server**

The following sections provide information on how to configure WebLogic Tuxedo provide user security information to Tuxedo:

- [TpUsrFile Plug-in](#page-40-0)
- [LDAP Plug-in](#page-41-0)
- $\bullet$  [Custom Plug-in](#page-42-0)
- [Anonymous Users](#page-43-0)

How to Configure WebLogic Tuxedo Connector to Provide Security between Tuxedo and WebLogic Server

## <span id="page-40-0"></span>TpUsrFile Plug-in

The TpUsrFile plug-in provides traditional Tuxedo TpUserFile functionality for users who do not need single point security administration or custom security authentication. Use the following steps to configure WebLogic Tuxedo Connector to provide security between Tuxedo and WebLogic Server applications using the TpUsrFile plug-in AppKey Generator:

- [Configuring the Local Tuxedo Access Point for the TpUsrFile Plug-in](#page-40-1)
- [Configure the Remote Tuxedo Access Point for the TpUsrFile Plug-in](#page-40-2)

#### <span id="page-40-1"></span>**Configuring the Local Tuxedo Access Point for the TpUsrFile Plug-in**

Set the security attribute in the Security tab of the local Tuxedo access point of your WTC Service to match the SECURITY parameter of the \*DM\_LOCAL\_DOMAINS section of the Tuxedo domain configuration file.

#### <span id="page-40-2"></span>**Configure the Remote Tuxedo Access Point for the TpUsrFile Plug-in**

Configure the Security tab of the remote Tuxedo access point of your WTC Service to establish an inbound and outbound Access Control List (ACL) policy.

Perform the following steps to prepare the WebLogic Server environment:

- 1. Set the AclPolicy attribute to GLOBAL .
- 2. Set the CredentialPolicy attribute to GLOBAL.
- **BE LOCAL TEXTS POINT TOT THE I PUSTFII**<br>
Function in the Security tab of the local Tuxedo access<br>
the SECURITY parameter of the \*DM\_LOCAL\_DOMA<br>
configuration file.<br> **Remote Tuxedo Access Point for the TpUsTFi**<br>
currity ta 3. Set the Allow Anonymous attribute for your environment. If you select to allow anonymous users to access Tuxedo, you must set the value of the Default AppKey to be used by anonymous users. For more information on anonymous users, see ["Anonymous Users" on](#page-43-0)  [page 3-14](#page-43-0) .
- 4. Select TpUsrFile from the AppKey Generator dropdown box.
- 5. Set the value of the Tp Usr File attribute to the full path to the user password file.

You must have a copy of the Tuxedo t pust file in your WebLogic Server environment. Copy the tpusr file from TUXEDO to the WebLogic Server application environment or generate your own tpusr file. For more information on how to create a Tuxedo tpusr file, see [How to Enable User-Level Authentication](http://e-docs.bea.com/tuxedo/tux81/sec/secadm.htm#1239966) at

http://e-docs.bea.com/tuxedo/tux81/sec/secadm.htm#1239966 .

#### Using the Resources TpUsrFile attribute

The location of the TpUsrFile can be specified from your remote Tuxedo access point configurations or from your Resources configuration. You may find it convenient assign the value of the TpUsrFile attribute globally at the WTC Service level, rather than by assigning it individually on all of your remote Tuxedo access point configurations. Use the following guidelines to help you determine where to best configure the TpUsrFile attribute:

- All TpUsrFile attribute values are ignored if the TpUsrFile Plug-in is not selected as the AppKey Generator, regardless of location.
- If the Resources configuation does not have TpUsrFile attribute values, the TpUsrFile attribute value must be specified in the remote Tuxedo access point configurations. The cached user record information is ignored.
- If the Resources and remote Tuxedo access point configurations contain TpUsrFile attribute values, the attribute values in the remote Tuxedo access points are used. The cached user record information is ignored.
- If the remote Tuxedo access point configuations do not have TpUsrFile attribute values, the TpUsrFile attribute value must be specified in the Resources configuration. The cached user record is used, which improves system performance. However, this restricts the user to have the same identity in all remote Tuxedo access points.

## <span id="page-41-0"></span>LDAP Plug-in

It be specified in the remote Tuxedo access point configure<br>
information is ignored.<br>
I remote Tuxedo access point configurations contain Tpl<br>
attribute values in the remote Tuxedo access points are u<br>
information is ignor The LDAP plug-in provides single point security administration that allows you to maintain user security information in a WebLogic Server embedded LDAP server and use the WebLogic Server Console to administer the security information from a single system. Requires Tuxedo 8.1 and higher.Use the following steps to configure WebLogic Tuxedo Connector to provide security between Tuxedo and WebLogic Server applications using the LDAP Plug-in AppKey Generator:

- [Implementing Single Point Security Administration](#page-41-1)
- [Configure the Local Tuxedo Access Point for the LDAP Plug-in](#page-42-1)
- [Configure the Remote Tuxedo Access Point for the LDAP Plug-in](#page-42-2)

#### <span id="page-41-1"></span>**Implementing Single Point Security Administration**

Detailed information on how to implement single point security administration, see [Implementing Single Point Security Administration](http://e-docs.bea.com/tuxedo/tux81/sec/sngleadm.htm) located at

How to Configure WebLogic Tuxedo Connector to Provide Security between Tuxedo and WebLogic Server

http://e-docs.bea.com/tuxedo/tux81/sec/sngleadm.htm. For information on WebLogic Security, see [Introduction to WebLogic Security a](http://e-docs.bea.com/wls/docs90/secintro/index.html)t http://e-docs.bea.com/wls/docs90/secintro/index.html.

#### <span id="page-42-1"></span>**Configure the Local Tuxedo Access Point for the LDAP Plug-in**

Set the security attribute in the Security tab of the local Tuxedo access point of your WTC Service to match the SECURITY parameter of the \*DM\_LOCAL\_DOMAINS section of the Tuxedo domain configuration file.

#### <span id="page-42-2"></span>**Configure the Remote Tuxedo Access Point for the LDAP Plug-in**

Configure the Security tab of the remote Tuxedo access point of your WTC Service to establish an inbound and outbound Access Control List (ACL) policy.

Perform the following steps to prepare the WebLogic Server environment:

- 1. Set the AclPolicy attribute to GLOBAL .
- 2. Set the CredentialPolicy attribute to GLOBAL.
- Early tab of the Filhole Tuxedo access point of your WT-<br>
utbound Access Control List (ACL) policy.<br>
wing steps to prepare the WebLogic Server environment<br>
licy attribute to GLOBAL.<br>
Anonymous attribute to GLOBAL.<br>
Anonymo 3. Set the Allow Anonymous attribute for your environment. If you select to allow anonymous users to access Tuxedo, you must set the value of the Default AppKey to be used by anonymous users. For more information on anonymous users, see ["Anonymous Users" on](#page-43-0)  [page 3-14](#page-43-0) .
- 4. Select LDAP from the AppKey Generator dropdown box.
- 5. If necessary, set the value of the Tuxedo UID Keyword attribute and Tuxedo GID attribute. Default values are provided. These keywords for the Tuxedo user ID (UID) is used to extract the Tuxedo UID and GID in the user record of the embedded LDAP database.

## <span id="page-42-0"></span>Custom Plug-in

**Note:** For information on how to create a Custom Plug-in, see [How to Create a Custom AppKey](http://e-docs.bea.com/wls/docs90/wtc_atmi/CustomAppKey.html)  [Plug-in](http://e-docs.bea.com/wls/docs90/wtc_atmi/CustomAppKey.html) athttp://e-docs.bea.com/wls/docs90/wtc\_atmi/CustomAppKey.html.

The Custom plug-in provides the ability for you to create customized security authentication. Use the following steps to configure WebLogic Tuxedo Connector to provide security between Tuxedo and WebLogic Server applications using the Custom Plug-in AppKey Generator:

- [Configure the Local Tuxedo Access Point for the Custom Plug-in](#page-43-1)
- [Configure the Remote Tuxedo Access Point for the Custom Plug-in](#page-43-2)

#### <span id="page-43-1"></span>**Configure the Local Tuxedo Access Point for the Custom Plug-in**

Set the security attribute in the Security tab of the local Tuxedo access point of your WTC Service to match the SECURITY parameter of the \*DM\_LOCAL\_DOMAINS section of the Tuxedo domain configuration file.

#### <span id="page-43-2"></span>**Configure the Remote Tuxedo Access Point for the Custom Plug-in**

Configure the Security tab of the remote Tuxedo access point of your WTC Service to establish an inbound and outbound Access Control List (ACL) policy.

Perform the following steps to prepare the WebLogic Server environment:

- 1. Set the AclPolicy attribute to GLOBAL .
- 2. Set the CredentialPolicy attribute to GLOBAL.
- Itribute to GLOBAL.<br>
Dilcy attribute to GLOBAL.<br>
Between States of the Default AppKey to be<br>
For more information on anonymous users, see "Anonym<br>
1 the AppKey Generator dropdown box.<br>
Custom AppKey Class attribute to the 3. Set the Allow Anonymous attribute for your environment. If you select to allow anonymous users to access Tuxedo, you must set the value of the Default AppKey to be used by anonymous users. For more information on anonymous users, see ["Anonymous Users" on](#page-43-0)  [page 3-14](#page-43-0) .
- 4. Select Custom from the AppKey Generator dropdown box.
- 5. Set the value of the Custom AppKey Class attribute to the full pathname to your Custom AppKey generator class. This class is loaded when the WTC Service is started.
- 6. Set the value of the Custom AppKey Param attribute to the optional parameters that you may require to use your Custom AppKey class when it is initialized when the WTC Service starts.

## <span id="page-43-0"></span>Anonymous Users

The Allow Anonymous attribute on the Security tab of a remote Tuxedo access point specifies whether the anonymous user is allowed to access Tuxedo. If the anonymous user is allowed to access Tuxedo, the value of the Default AppKey attribute is used for TpUsrFile and LDAP AppKey plug-ins. The TpUsrFile and LDAP plug-ins do not allow users that are not defined in user database to access Tuxedo unless the Allow Anonymous attribute is enabled. Interaction with the Custom AppKey plug-in depends on the design of the Custom AppKey generator.

The default value of the Default AppKey is -1. If you wish to use this value, you must make sure that your Tuxedo environment has a user assigned to that key value. You should avoid assigning the Default AppKey value to 0. In some systems, this specifies the user as root.

#### **Anonymous Users and CORBA Services**

It is important to understand the differences between how ATMI services and CORBA services authenticate an anonymous user. ATMI services rely on the Default AppKey value sent with the message. Corba services use the default WebLogic Server anonymous user name <anonymous> to identify the user credential defined in the Tuxedo tpusr file. CORBA users must configure the anonymous user using one of the following methods to become an authenticated user:

- Add <anonymous> to the Tuxedo tpusr file.
- Define anonymous as a user in the WebLogic Authentication provider. You do this by setting the following argument when starting a WebLogic Server instance:

-Dweblogic.security.anonymousUserName=anonymous

## **Link-Level Encryption**

**[BE](#page-18-0)FORE THE MANUTE CONTROVER CONTROLLER CONTROVER CONTROVER CONTROLLER SECUTIV**, anonymous USET Name = anonymous<br> **BEPT PTO 101**<br>
Security . anonymous USET Name = anonymous<br>
of messages or application-generated messages fl You can use encryption to ensure data privacy. In this way, a network-based eavesdropper cannot learn the content of messages or application-generated messages flowing from one domain gateway to another. You configure this security mechanism by setting the MINENCRYPTBITS and MAXENCRYPTBITS attributes of the Security tab in the local Tuxedo access points and remote Tuxedo access points configurations of your WTC Service.

**Note:** Encryption requires appropriate licensing. For more information on license requirements, see "Licensing" on page 1-3.

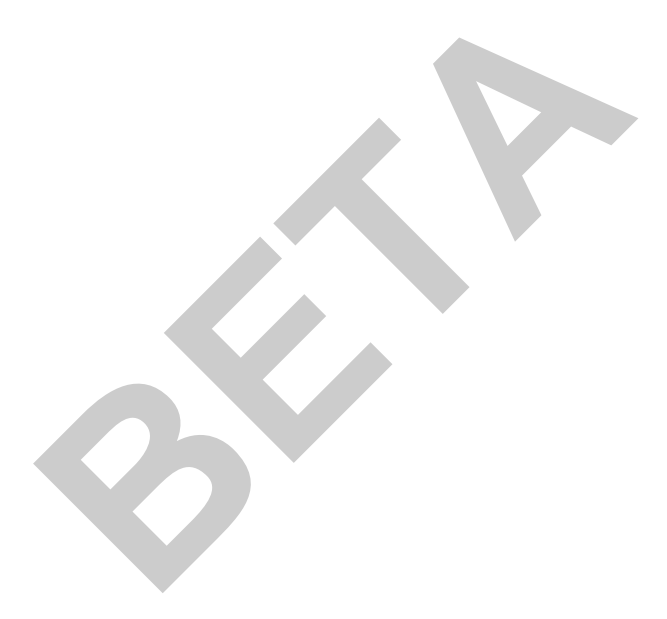

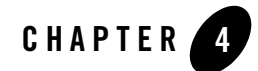

## Administration of CORBA Applications

**Note:** For more information on CORBA applications, see [Tuxedo CORBA](http://e-docs.bea.com/tuxedo/tux81/interm/corba.htm) at http://e-docs.bea.com/tuxedo/tux80/interm/corba.htm .

The following sections provide information on how to administer and configure the WebLogic Tuxedo Connector to support Tuxedo CORBA clients and services.

- [How to Configure WebLogic Tuxedo Connector for CORBA Service Applications](#page-46-0)
- [How to Administer and Configure WebLogic Tuxedo Connector for Inbound RMI-IIOP](#page-49-0)
- <span id="page-46-0"></span> $\bullet$  [How to Configure WebLogic Tuxedo Connector for Outbound RMI-IIOP](#page-52-0)

# information on CORBA applications, see Tuxedo CORI<br>
ocs.bea.com/tuxedo/tux80/interm/corba.htm.<br>
ctions provide information on how to administer and con<br>
or to support Tuxedo CORBA clients and services.<br>
gure WebLogic Tuxed **How to Configure WebLogic Tuxedo Connector for CORBA Service Applications**

**Note:** For more information on how to configure your WTC Service, see ["Configuring](#page-21-0)  [WebLogic Tuxedo Connector for Your Applications" on page 2-2](#page-21-0) .

This section provides information on how to configure a WTC Service to support a call to a Tuxedo CORBA server from a WebLogic Server EJB. Use the following steps to configure your WTC Service:

- 1. Configure Local Tuxedo Access Points WebLogic Server applications.
- 2. Configure Remote Tuxedo Access Points for your Tuxedo CORBA domain.
- 3. Configure Imported Services.
- Tuxedo UBBCONFIG file of the remote Tuxedo domain where the object is deployed. The maximum length of this unique identifier for CORBA domains is 15 characters including the  $//$ .
- Set Local Access Point to the value of the Local Access Point attribute of your Remote Tuxedo Access Point.
- Set the Remote Access Point List to the value of the Access Point Id attribute of the Remote Tuxedo Access Point.

For information on how to develop client applications that call a Tuxedo CORBA service using a WebLogic Server EJB, see the *[WebLogic Tuxedo Connector Programmer's Guide](http://e-docs.bea.com/wls/docs90/wtc_atmi/index.html)* at http://e-docs.bea.com/wls/docs90/wtc\_atmi/index.html .

## Example WTC Service and Tuxedo UBB Files

The following WTC Service (represented by the WTCServer MBean in the config.xml file) provides an example of how to configure an Imported Services configuration for a TUXEDO CORBA server.

#### **Listing 4-1 Example WTCServer MBean for a CORBA Server Application**

```
B, see the WebLogic Tuxedo Connector Programmer's G<br>
VIS/docs90/wtc_atmi/index.html.<br>
SeTVICE and Tuxedo UBB Files<br>
Fivice (represented by the WTCServer MBean in the conity<br>
From the configure and Imported Services confi
4-2 WebLogic Street also the Connection Connective Connective Connective Connective Connective Connective Connective Connective Connective Connective Connective Connective Connective Connective Connective Connective Co
<WTCServer Name="WTCsimpappCNS" 
       <WTCImport LocalAccessPoint="examples"
               Name="myImportedResources" RemoteAccessPointList="TUXDOM"
               ResourceName="//simpapp"/>
       <WTCLocalTuxDom AccessPoint="examples" AccessPointId="examples"
               ConnectionPolicy="ON_DEMAND" NWAddr="//123.123.123.123:5678"
               Name="myLoclTuxDom" Security="NONE"/>
        <WTCRemoteTuxDom AccessPoint="TUXDOM" AccessPointId="TUXDOM"
               LocalAccessPoint="examples" NWAddr="//123.123.123.123:1234"
               Name="myRTuxDom"/>
</WTCServer>
```
The following example Tuxedo UBB configuration file has a DOMAINID name of simpapp. The DOMAINID name is used in the Resource Name attribute of the Imported Services configuration of your WTC Service.

How to Configure WebLogic Tuxedo Connector for CORBA Service Applications

#### **Listing 4-2 Example Tuxedo UBB File for a CORBA Server Application**

```
E1<br>
Your APPDIR\tuxconfig"<br>
G="APPDIR\tuxconfig"<br>
Your TUXDIR"<br>
ENTS=10<br>
NO=1<br>
NO=1<br>
NO=2<br>
NO=2<br>
TART=Y<br>
GEN=5<br>
BP=SYS GRP
*RESOURCES 
      IPCKEY 55432 
      DOMAINID simpapp 
      MASTER SITE1 
      MODEL SHM 
      LDBAL N 
*MACHINES 
      "YODA" 
      LMID=SITE1 
      APPDIR="your APPDIR" 
      TUXCONFIG="APPDIR\tuxconfig" 
      TUXDIR="your TUXDIR" 
      MAXWSCLIENTS=10 
*GROUPS 
      SYS_GRP 
            LMID=SITE1 
            GRPNO=1 
      APP_GRP 
            LMID=SITE1 
            GRPNO=2*SERVERS 
      DEFAULT: 
            RESTART=Y 
            MAXGEN=5 
      TMSYSEVT 
            SRVGRP=SYS_GRP 
            SRVID=1 
      TMFFNAME 
            SRVGRP=SYS_GRP 
            SRVID=2 
            CLOPT=" -A -- -N -M"TMFFNAME 
            SRVGRP=SYS_GRP 
            SRVID=3 
            CLOPT = "-A -- -N"TMFFNAME
```

```
A --"<br>
SYS_GRP SRVID=8<br>
GRP=SYS_GRP SRVID=9<br>
PP_GRP<br>
= N<br>
and Configure WebLogic Tuxedo C<br>
IOP<br>
formation on how to administer your application enviro<br>
ervice to enable Tuxedo CORBA objects to invoke upon<br>
ing the RMI-
                SRVGRP=SYS_GRP 
                SRVID=4 
                CLOPT="-A -- -F"ISL 
                SRVGRP=SYS_GRP 
                SRVID=5 
                CLOPT="-A -- -n <//your tux machine:2468>" 
        cns
                SRVGRP=SYS_GRP 
                SRVID=6
                CLOPT=" -A --"DMADM SRVGRP=SYS_GRP SRVID=7 
        GWADM SRVGRP=SYS_GRP SRVID=8 
        GWTDOMAIN SRVGRP=SYS_GRP SRVID=9 
        simple_server 
                SRVGRP=APP_GRP 
                SRVID=1 
                RESTART = N 
*SERVICES
```
## <span id="page-49-0"></span>**How to Administer and Configure WebLogic Tuxedo Connector for Inbound RMI-IIOP**

This section provides information on how to administer your application environment and configure your WTC Service to enable Tuxedo CORBA objects to invoke upon EJBs deployed in WebLogic Server using the RMI-IIOP API.

- [Configuring Your WTC Service for Inbound RMI-IIOP](#page-49-1)
- [Administering the Tuxedo Application Environment](#page-50-0)

## <span id="page-49-1"></span>Configuring Your WTC Service for Inbound RMI-IIOP

**Note:** For more information on how to configure your WTC Service, see ["Configuring](#page-21-0)  [WebLogic Tuxedo Connector for Your Applications" on page 2-2](#page-21-0) .

Configure Local Tuxedo Access Points and Remote Tuxedo Access Points as needed for your environment. No special administration steps are required to enable Tuxedo CORBA objects to invoke upon EJBs deployed in WebLogic Server using the RMI-IIOP API.

## <span id="page-50-0"></span>Administering the Tuxedo Application Environment

**Note:** For more information on how to configure your Tuxedo application environment, see [Tuxedo Administration Topics](http://e-docs.bea.com/tuxedo/tux81/interm/admin.htm) at http://e-docs.bea.com/tuxedo/tux80/interm/admin.htm .

You must perform some additional steps when configuring your Tuxedo application environment.

1. Set the TOBJADDR for your environment.

Example: //<hostname>:2468

ADDR for your environment.<br>
khostname>:2468<br>
Logic Server (WLS) Naming Service in the Tuxedo dom<br>
ventering the following command:<br>
ior.txt your\_bind\_name<br>
nd\_name is the CosNaming service object name from you<br>
n.<br>
contain 2. Register WebLogic Server (WLS) Naming Service in the Tuxedo domain's CosNaming namespace by entering the following command:

cnsbind -o ior.txt *your\_bind\_name*

where

*your\_bind\_name* is the CosNaming service object name from your Tuxedo application.

The ior.txt file contains the URL of the WebLogic Server's domain Naming Service.

#### **Listing 4-3 ior.txt File for iiop.ejb.stateless.server.tux Tuxedo Client Example**

corbaloc:tgiop:myServer/NameService

where

*myServer* is your server name.

3. Modify the \*DM\_REMOTE\_SERVICES of your Tuxedo domain configuration file. Replace your WebLogic Server service name, formerly the DOMAINID, with the name of your WebLogic Server.

#### **Listing 4-4 Domain Configuration File**

```
EXERENT MAIN<br>
WARRY THE MAIN MAIN MAIL 23.123.123.1234 "<br>
BETA<br>
BETA<br>
SERENT PROPERTY OF SUPPORT OF SPINSIPE OF SPINSIPE OF SPINSIPE OF SPINSIPE OF SPINSIPE OF SPINSIPE OF SPINSIPE OF SPINSIPE OF SPINSIPE OF SPINSIPE OF 
*DM_RESOURCES
       VERSION=U22
*DM_LOCAL_DOMAINS
       TDOM1 GWGRP=SYS_GRP
       TYPE=TDOMAIN
       DOMAINID="TDOM1"
       BLOCKTIME=20 
       MAXDATALEN=56 
       MAXRDOM=89 
*DM_REMOTE_DOMAINS
       TDOM2 TYPE=TDOMAIN
       DOMAINID="TDOM2"
*DM_TDOMAIN
       TDOM1 NWADDR="//123.123.123.123:1234"
       TDOM2 NWADDR="//234.234.234.234:5678"
*DM_REMOTE_SERVICES
```
"//myServer"

where

*myServer* is the server name that is running the WTC Service.

4. Load your modified domain configuration file using dmloadcf .

#### **Guidelines About Using Your Server Name as an Object Reference**

This section provides guidelines you need to remember when creating server names that are used as object references.

• The maximum field length Tuxedo accepts in the  $*<sub>DM</sub>$  REMOTE\_SERVICES section is 15 characters including the //. For example: If your server name is examplesServer, your \*DM\_REMOTE\_SERVICES object reference is //examplesServe .

- If you require muliple servers, the server names must be unique in the first 13 charactcers.
- You can use the complete name of your server name in the  $\text{ior.txt}$  file if it exceeds 13 characters. For example: corbaloc:tgiop:examplesServer/NameService

### <span id="page-52-0"></span>**How to Configure WebLogic Tuxedo Connector for Outbound RMI-IIOP**

This section provides information on how to enable WebLogic Server EJBs to invoke upon Tuxedo CORBA objects using the RMI-IIOP API. Use the following steps to modify your WTC Service:

- 1. Configure a Local Tuxedo Access Point.
- 2. Configure Remote Tuxedo Access Point. Outbound RMI-IIOP requires two additional elements: Federation URL and Federation Name .
	- Set Federation URL to the URL for a foreign name service that is federated into the JNDI. This must be the same URL used by the EJB to obtain the initial context used to access the remote Tuxedo CORBA object.
	- Set Federation Name to the symbolic name of the federation point.
- 3. Configure Imported Services.
- The Manuson of now to enable webLogic server EJR<br>objects using the RMI-IIOP API. Use the following steps<br>ocal Tuxedo Access Point.<br>and Federation Name.<br>In URL to the URL for a foreign name service that is feust be the same • Set Resource Name to "//domain\_id" where *domain\_id* is DOMAINID specified in the Tuxedo UBBCONFIG file of the remote Tuxedo domain where the object is deployed. The maximum length of this unique identifier for CORBA domains is 15 characters including the  $//$ .
- Set Local Access Point to the value of the Local Access Point attribute of your Remote Tuxedo Access Point.
- Set Remote Access Point List to the value of the Access Point Id attribute of your Remote Tuxedo Access Point.

For information on how to develop applications that use RMI-IIOP to call a Tuxedo service using a WebLogic Server EJB, see the *[WebLogic Tuxedo Connector Programmer's Guide](http://e-docs.bea.com/wls/docs90/wtc_atmi/index.html)* at http://e-docs.bea.com/wls/docs90/wtc\_atmi/index.html .

**Note:** For more information on how to configure your WTC Service, see ["Configuring](#page-21-0)  [WebLogic Tuxedo Connector for Your Applications" on page 2-2](#page-21-0) .

## Example Outbound RMI-IIOP Configuration

The following WTCServer MBean in the config.xml file provides an example of a configured WTC Service for outbound RMI-IIOP.

#### **Listing 4-5 Example WTCServer MBean for Outbound RMI-IIOP**

```
TCtrader"><br>
IAccessPoint="TDOM2" Name="myImportedResourc<br>
ntList="TDOM1" ResourceName="//simpapp"/><br>
1 AccessPoint="TDOM2" AccessPointId="TDOM2"<br>
y="ON_DEMAND" NWAddr="//123.123.123.123:5678<br>
Dom" Security="NONE"/><br>
m Acce
.<br>.<br>.
<WTCServer Name="WTCtrader">
    <WTCImport LocalAccessPoint="TDOM2" Name="myImportedResources"
    RemoteAccessPointList="TDOM1" ResourceName="//simpapp"/>
    <WTCLocalTuxDom AccessPoint="TDOM2" AccessPointId="TDOM2"
    ConnectionPolicy="ON_DEMAND" NWAddr="//123.123.123.123:5678"
    Name="myLoclTuxDom" Security="NONE"/>
    <WTCRemoteTuxDom AccessPoint="TDOM1" AccessPointId="TDOM1"
    FederationName="tuxedo.corba.remote"
    FederationURL="corbaloc:tgiop:simpapp/NameService"
    LocalAccessPoint="TDOM2" NWAddr="//123.123.123.123:1234" 
    Name="myRTuxDom"/>
</WTCServer> .<br>.<br>.
```
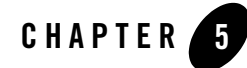

## How to Manage WebLogic Tuxedo Connector in a Clustered Environment

**Note:** For more information on WebLogic Server Clusters, see [Using WebLogic Server](http://e-docs.bea.com/wls/docs90/cluster/index.html)  [Clusters](http://e-docs.bea.com/wls/docs90/cluster/index.html) at http://e-docs.bea.com/wls/docs90/cluster/index.html .

The following sections provide information on how to administer and configure the WebLogic Tuxedo Connector for use in a clustered environment:

- [WebLogic Tuxedo Connector Guidelines for Clustered Environments](#page-54-0)
- [How to Configure OutBound Requests to Tuxedo Domains](#page-55-0)
- <span id="page-54-0"></span>• [How to Configure Inbound Requests from Tuxedo Domains](#page-57-0)

# information on WebLogic Server Clusters, see Using W<br>
at http://e-docs.bea.com/wls/does90/cluster/index.html.<br>
ctions provide information on how to administer and con<br>
or for use in a clustered environment:<br>
xedo Connector **WebLogic Tuxedo Connector Guidelines for Clustered Environments**

Use the following guidelines when deploying WebLogic Tuxedo Connector in a clustered environment:

• Because the binding is not replicated in other servers in a cluster, all the WebLogic Servers in the cluster must have a configured WebLogic Tuxedo Connector that includes an Imported Services tab that defines any imported services required. If one server in the cluster does not have a WebLogic Tuxedo Connector deployed, the Enterprise Java Bean (EJB) or Message Driven Bean (MDB) won't be able to find a Tuxedo Connection Factory for that connection.

- DMCONFIG to allow proper load balancing and fail over of inbound calls to clustered nodes.
- WebLogic Tuxedo Connector does not support inbound TGIOP in clustered environments.

## <span id="page-55-0"></span>**How to Configure OutBound Requests to Tuxedo Domains**

**Note:** For more information on WebLogic Server Clusters, see [Cluster Features and](http://e-docs.bea.com/wls/docs90/cluster/features.html)  [Infrastructure](http://e-docs.bea.com/wls/docs90/cluster/features.html) at http://e-docs.bea.com/wls/docs90/cluster/features.html. WebLogic Tuxedo Connector also provides domain-level failover and failback capabilities. For more information, see ["Configuring Failover and Failback" on page 3-4](#page-33-0) .

The load balancing and failover of the outbound requests from WebLogic Server depend on the WebLogic Server EJB and MDB.

## Example Clustered WebLogic Tuxedo Connector Configuration

The following configuration provides an example of WebLogic Tuxedo Connector in a clustered environment. The cluster consists of an administration server (wtcAServer) and three managed servers (wtcMServer1, wtcMServer2, wtcMServer3). Each managed server has a configured WTC Service that contains the same service (TOUPPER) in as an imported service.

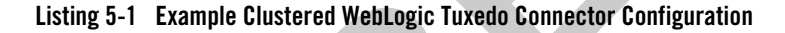

```
on, see "Configuring Failover and Failback" on page 3-4<br>
failover of the outbound requests from WebLogic Serve<br>
and MDB.<br>
BFEC WEDLOGIC TUXECO CONNECTOF CON<br>
ation provides an example of WebLogic Tuxedo Connect<br>
er consi
5-2 WebLogic Tuxedo Configuration is represented Configuration of the TUXEDO DOMAL DRUGATION Induction Guide 2011 Note that the administration Guide 2012 Section Connector does not support inbound TG10P in clustered cons
      <Domain Name="wtcDomain" >
      <Security Name="wtcDomain" Realm="mysecurity"/>
      <Realm Name="mysecurity" FileRealm="myrealm"/>
      <FileRealm Name="myrealm"/>
      <Cluster Name="wtcCluster" MulticastAddress="239.0.0.20"
              MulticastPort="7700" MulticastTTL="1"/>
      <Security GuestDisabled="false"/>
      <Server Name="wtcAServer" NativeIOEnabled="true" ListenPort="3472"
              ListenAddress="mymachine" TunnelingEnabled="true" >
      <SystemDataStore ListenPort="7555" ListenAddress="mymachine" />
      </Server>
      <Server Name="wtcMServer1" Cluster="wtcCluster" NativeIOEnabled="true"
```
ListenPort="7701" ListenAddress="mymachine" TunnelingEnabled="true" >

```
essPoint="WDOM1" Name="exp0" ResourceName="T<br>
calAccesSPoint="WDOM1" Name="exp0" ResourceName="T<br>
casSPointList="TDOM1" Name="imp0"<br>
om AccesSPoint="WDOM1" AccesSPointId="WDOM1"<br>
e="30000" ConnectionPolicy="ON_DEMAND"<br>
//m
</Server>
<Server Name="wtcMServer2" Cluster="wtcCluster" NativeIOEnabled="true"
ListenPort="7702" ListenAddress="mymachine" TunnelingEnabled="true" >
</Server>
<Server Name="wtcMServer3" Cluster="wtcCluster" NativeIOEnabled="true"
ListenPort="7703" ListenAddress="mymachine" TunnelingEnabled="true" >
</Server>
<WTCServer Name="WTCServer1" Targets="wtcMServer1">
<WTCExport EJBName="tuxedo.services.TOLOWERHome"
     LocalAccessPoint="WDOM1" Name="exp0" ResourceName="TOLOWER"/>
<WTCImport LocalAccessPoint="WDOM1" Name="imp0"
     RemoteAccessPointList="TDOM2,TDOM1" ResourceName="TOUPPER"/>
<WTCLocalTuxDom AccessPoint="WDOM1" AccessPointId="WDOM1"
     BlockTime="30000" ConnectionPolicy="ON_DEMAND"
     NWAddr="//mymachine:20401" Name="ltd0" Security="NONE"/>
<WTCRemoteTuxDom AccessPoint="TDOM1" AccessPointId="TDOM1"
     LocalAccessPoint="WDOM1" NWAddr="//123.123.123.123:20301"
     Name="rtd0"/>
<WTCRemoteTuxDom AccessPoint="TDOM2" AccessPointId="TDOM2"
     LocalAccessPoint="WDOM1" NWAddr="//123.123.123.123:20302"
     Name="rtd1"/>
</WTCServer>
<WTCServer Name="WTCServer2" Targets="wtcMServer2" >
<WTCExport EJBName="tuxedo.services.TOLOWERHome"
     LocalAccessPoint="WDOM2" Name="exp1" ResourceName="TOLOWER"/>
<WTCImport LocalAccessPoint="WDOM2" Name="imp1"
     RemoteAccessPointList="TDOM1,TDOM2" ResourceName="TOUPPER"/>
<WTCLocalTuxDom AccessPoint="WDOM2" AccessPointId="WDOM2"
     BlockTime="30000" ConnectionPolicy="ON_DEMAND"
     NWAddr="//mymachine:20402" Name="ltd1" Security="NONE"/>
<WTCRemoteTuxDom AccessPoint="TDOM1" AccessPointId="TDOM1"
     LocalAccessPoint="WDOM2" NWAddr="//123.123.123.123:20301"
     Name="rtd2"/>
<WTCRemoteTuxDom AccessPoint="TDOM2" AccessPointId="TDOM2"
     LocalAccessPoint="WDOM2" NWAddr="//123.123.123.123:20302"
     Name="rtd3"/>
</WTCServer>
<WTCServer Name="WTCServer3" Targets="wtcMServer3" >
<WTCExport EJBName="tuxedo.services.TOLOWERHome"
     LocalAccessPoint="WDOM3" Name="exp2" ResourceName="TOLOWER"/>
<WTCImport LocalAccessPoint="WDOM3" Name="imp2"
```

```
RemoteAccessPointList="TDOM1,TDOM2" ResourceName="TOUPPER"/>
<WTCLocalTuxDom AccessPoint="WDOM3" AccessPointId="WDOM3"
     BlockTime="30000" ConnectionPolicy="ON_DEMAND"
    NWAddr="//mymachine:20403" Name="ltd2" Security="NONE"/>
<WTCRemoteTuxDom AccessPoint="TDOM1" AccessPointId="TDOM1"
    LocalAccessPoint="WDOM3" NWAddr="//123.123.123.123:20301"
    Name="rtd4"/>
<WTCRemoteTuxDom AccessPoint="TDOM2" AccessPointId="TDOM2"
     LocalAccessPoint="WDOM3" NWAddr="//123.123.123.123:20302"
    Name="rtd5"/>
</WTCServer>
</Domain>
```
## <span id="page-57-0"></span>**How to Configure Inbound Requests from Tuxedo Domains**

Load balancing and failover of inbound requests from Tuxedo depend on the Tuxedo domain DMCONFIG configuration.

## Load Balancing

**Note:** For more information on Tuxedo Load Balancing http://e-docs.bea.com/tuxedo/tux81/int/intatm.htm#1119040 .

**Inbound Requests from Tuxedo Don**<br>
Nover of inbound requests from Tuxedo depend on the Tution.<br> **B**<br> **[ET](http://e-docs.bea.com/tuxedo/tux81/int/intatm.htm#1119040)A**<br> **ETA**<br> **ETA**<br> **ETA**<br> **ETA**<br> **ETA**<br> **ETA**<br> **ETA**<br> **ETA**<br> **ETA**<br> **ETA**<br> **ETA**<br> **ETA**<br> **ETA**<br> **ETA**<br> **ETA**<br> **ETA**<br> The following is a sample Tuxedo DMCONFIG that load balances from Tuxedo to clustered WTC. This configuration has three nodes in a WebLogic Server cluster. Each node has a single properly configured WebLogic Tuxedo Connector instance that provides an exported service that is accessible to the Tuxedo client.

```
*DM_IMPORT
TOUPPER LDOM=tuxedo_dom RDOM=WDOM1 LOAD=50
TOUPPER LDOM=tuxedo_dom RDOM=WDOM2 LOAD=50
TOUPPER LDOM=tuxedo_dom RDOM=WDOM3 LOAD=50
```
## Fail Over

#### **Notes:** For more information on [Specifying Domains Failover and Failback on Tuxedo, see](http://e-docs.bea.com/tuxedo/tux81/add/addom.htm#1257878)  http://e-docs.bea.com/tuxedo/tux81/add/addom.htm#1257878 .

The following is a sample Tuxedo DMCONFIG that uses a more sophisticated configuration that load balances between the WebLogic Server nodes as well as illustrate Tuxedo failover capability. The Tuxedo domain must be configured with a Connection Policy of On Startup or Incoming Only to enable Domains-level failover/failback.

\*DM\_IMPORT

TOUPPER LDOM=tuxedo\_dom RDOM=WDOM1,WDOM2,WDOM3 LOAD=50 TOUPPER LDOM=tuxedo\_dom RDOM=WDOM2,WDOM3,WDOM1 LOAD=50 TOUPPER LDOM=tuxedo\_dom RDOM=WDOM3,WDOM1,WDOM2 LOAD=50

**BETA**

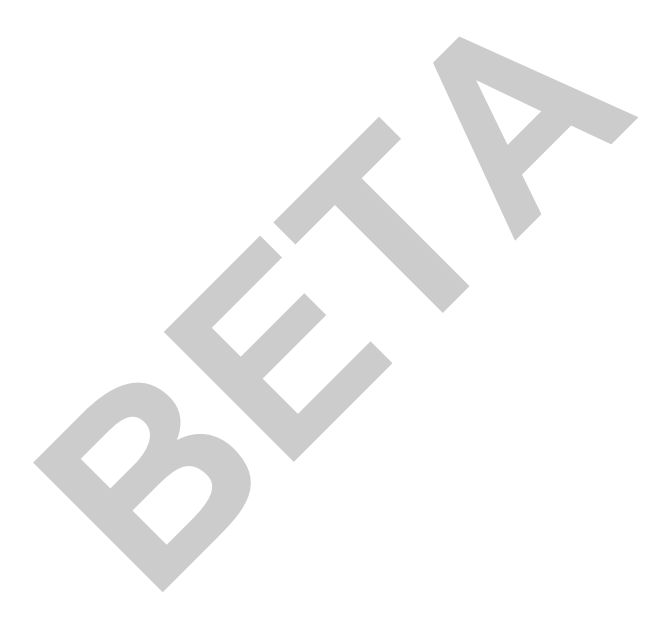

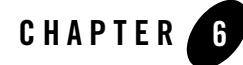

## How to Configure the Tuxedo Queuing Bridge

ctions provide information on the Tuxedo Queuing Bridge<br>
the Tuxedo Queuing Bridge<br>
he Tuxedo Queuing Bridge<br>
ing Bridge Connectivity<br>
nection Type Configurations<br>
bing<br> **B Tuxedo Queuing Bridge** The following sections provide information on the Tuxedo Queuing Bridge functionality and configuration.

- [Overview of the Tuxedo Queuing Bridge](#page-60-0)
- [Configuring the Tuxedo Queuing Bridge](#page-63-0)
- [Tuxedo Queuing Bridge Connectivity](#page-64-0)
- [Example Connection Type Configurations](#page-64-1)
- [Priority Mapping](#page-68-0)
- [Error Queues](#page-68-1)

## <span id="page-60-0"></span>**Overview of the Tuxedo Queuing Bridge**

The Tuxedo Queuing Bridge is a part of the WebLogic Tuxedo Connector that provides a bi-directional JMS interface for your WebLogic Server applications communicate to Tuxedo application environments. The transfer of messaging between the environments consists of JMS based messages containing text, Byte, or XML data streams used to invoke services on behalf of the client application.

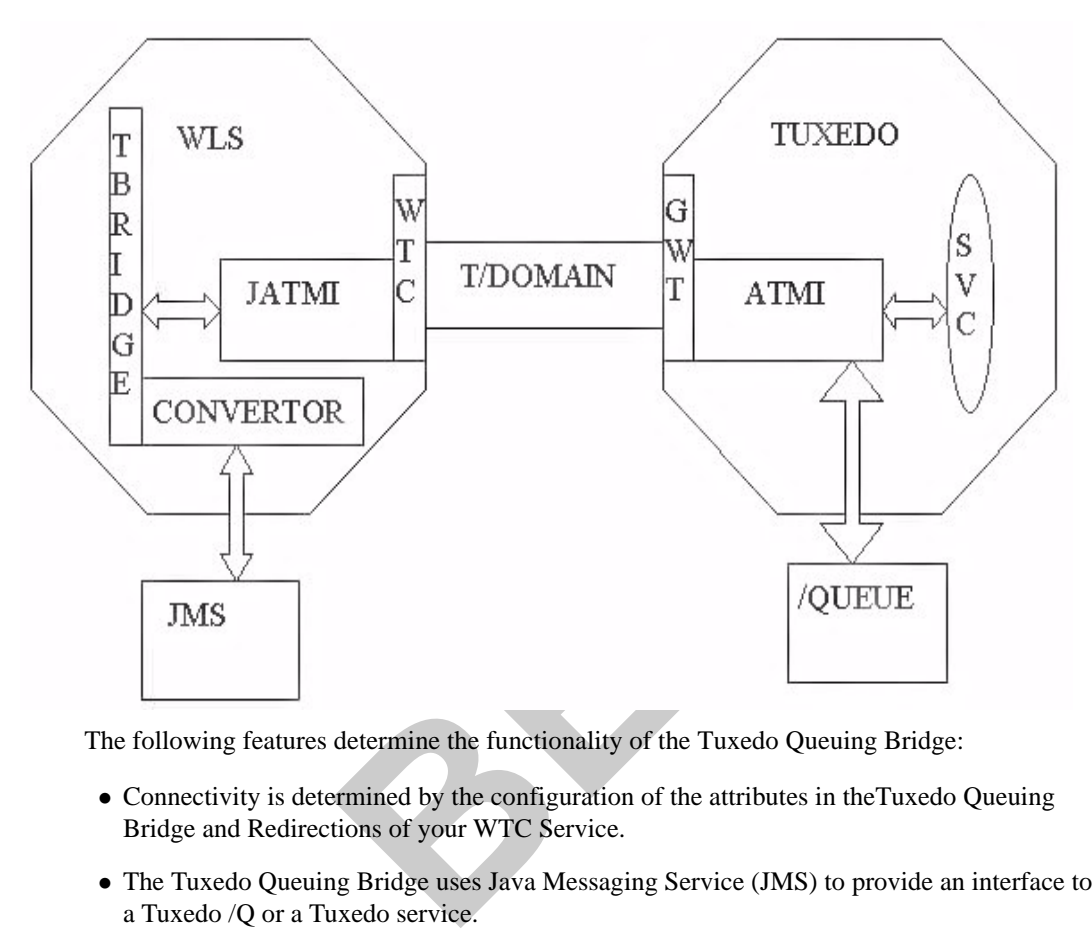

**Figure 6-1 Interaction between WebLogic Server and Tuxedo with the Queing Bridge**

The following features determine the functionality of the Tuxedo Queuing Bridge:

- Connectivity is determined by the configuration of the attributes in theTuxedo Queuing Bridge and Redirections of your WTC Service.
- The Tuxedo Queuing Bridge uses Java Messaging Service (JMS) to provide an interface to a Tuxedo /Q or a Tuxedo service.
- The Tuxedo Queuing Bridge provides simple translation between XML and FML32 to provide connectivity to existing Tuxedo systems.

## How Tuxedo Queuing Bridge connects JMS with Tuxedo

**Note:** All messages remain on the JMS queue until they have been acknowledged.

This section provides information on how JMS messages flow through the Tuxedo Queuing Bridge to Tuxedo queues and services.

- 1. A JMS client, such as a web enabled WLPI application, places a message to be processed by Tuxedo on a JMS Queue. If this message was part of a transaction, the transaction commits.
- 2. The message is removed from the JMS queue to be processed by the Tuxedo Queuing Bridge Converter.
- 3. The Tuxedo Queuing Bridge Converter checks the message type and converts supported JMS types to JATMI buffer types.
- BytesMessage, TextMessage, XML are converted respectively to TypedCArray, TypedString, and TypedFML32. XML/FML translation is performed according to the TranslateFML attribute.
- Translation errors are sent to the wlsServerErrorDestination queue and the message is acknowledged in the JMS session.
- rors are sent to the wlsServerErrorDestination queu<br>
in the JMS session.<br>
mized JMS message is received: an appropriate error mes<br>
knowledged, and then is discarded. This is considered a do<br>
0 Queuing Bridge does not redir • If an unrecognized JMS message is received: an appropriate error message is logged, the message is acknowledged, and then is discarded. This is considered a configuration error and the Tuxedo Queuing Bridge does not redirect the message to the error queue.
- 4. The converted message is sent to Tuxedo using the T/Domain gateway.
- Messages with a redirect set to JmsQ2TuxQ use JATMI tpenqueue to deliver the message to a Tuxedo queue.
- $\bullet$  Messages with a redirect set to JmsQ2TuxS use JATMI tpcall to deliver the message to a Tuxedo service.
- 5. The tpenqueue is successful or tpcall is successful and the return results are placed in the replyQ. The message is acknowledged in the JMS session.
- If the tpenqueue or tpcall fails, Tuxedo Queuing Bridge delivers the message to the wlsServerErrorDestination queue and the message is acknowledged in the JMS session. If a wlsServerErrorDestination queue is not configured, the message is discarded and the Tuxedo Queuing Bridge processes the next available unacknowledged message.

## How Tuxedo Queuing Bridge connects Tuxedo to JMS

**Note:** Tuxedo Queuing Bridge uses a transaction to prevent the loss of messages while transferring messages from Tuxedo /Q to a JMS queue.

This section provides information on how Tuxedo messages flow through the Tuxedo Queuing Bridge to a JMS queue using the TuxQ2JmsQ redirect.

- 1. Tuxedo Queuing Bridge polls the Tuxedo queue for available messages.
- 2. A Tuxedo service places a message on a Tuxedo queue.
- 3. Tuxedo Queuing Bridge uses JATMI tpdequeue to forward the message from Tuxedo and places the message in the JMS queue.
	- If a message cannot be redirected to a JMS queue for any reason after the specified retries have been exhausted, the message is put into the tuxErrorDestination queue within the same queue space as the Tuxedo queue.
- If the Tuxedo Queuing Bridge is not able to put the message into the tuxErrorDestination queue for any reason, an error is logged and the message is lost.
- If the tuxErrorDestination queue is not specified, the message is lost.

## Tuxedo Queuing Bridge Limitations

The Tuxedo Queuing Bridge has the following limitations:

- Transactions are not used when retrieving messages from the JMS location and placing them on the Tuxedo queue or invoking a Tuxedo service.
- **B[E](http://e-docs.bea.com/wls/docs90/wtc_atmi/XML_FML.html)TA** • Tuxedo Queuing Bridge is thread intensive. A thread is used to transport each message from JMS queue to Tuxedo. A polling thread is required to monitor the configured Tuxedo queue.
- The XML/FML translator is intended to construct simple message structures. For more information on XML to FML conversion see, FML32 Considerations at http://e-docs.bea.com/wls/docs90/wtc\_atmi/XML\_FML.html .

## <span id="page-63-0"></span>**Configuring the Tuxedo Queuing Bridge**

Tuxedo Queuing Bridge connectivity is determined by configuring the attributes in the Tuxedo Queuing Bridge and Redirections of your WTC Service. These attributes contain the necessary information to establish a connection to Tuxedo.

## Starting the Tuxedo Queuing Bridge

The Tuxedo Queuing Bridge is started as part of the WebLogic Server application environment if the Tuxedo Queuing Bridge and Redirections of your WTC Service are configured and the WTC Service is is deployed to a target server. Any configuration condition that prevents the Tuxedo Queuing Bridge from starting results in an error being logged.

## Error Logging

WebLogic Tuxedo Connector errors are logged to the WebLogic Server error log.

## <span id="page-64-0"></span>**Tuxedo Queuing Bridge Connectivity**

**Note:** JMS message types: MapMessage, ObjectMessage, StreamMessage are not valid in WebLogic Tuxedo Connector. If one of these message types is received by the Tuxedo Queuing Bridge, a log entry is generated indicating this is an unsupported type and the message is discarded.

and Bridge establishes a one way data connection betwere do /Q or a JMS queue and a Tuxedo service. This connection between the identified points. Three types of connection between the identified points. Three types of con The Tuxedo Queuing Bridge establishes a one-way data connection between instances of a JMS queue and a Tuxedo /Q or a JMS queue and a Tuxedo service. This connection is represented by the Tuxedo Queuing Bridge and Redirections configurations of your WTC Service and provides a one-to-one connection between the identified points. Three types of connections can be configured. The following is a description of each of the connection types:

- JmsQ2TuxQ: Reads from a given JMS queue and transports the messages to the specified Tuxedo /Q.
- TuxQ2JmsQ: Reads from a Tuxedo /Q and transports the messages to JMS.
- JmsQ2TuxS: Reads from a given JMS queue, synchronously calls the specified Tuxedo service, and places the reply back onto a specified JMS queue.

## <span id="page-64-1"></span>**Example Connection Type Configurations**

The following sections provide example configurations for each connection type.

## Example JmsQ2TuxQ Configuration

The following section provides an example configuration in the config.xml file for reading from a JMS queue and sending to Tuxedo /Q.

```
<WTCtBridgeRedirect
    Direction="JmsQ2TuxQ"
    Name="redir0"
    ReplyQ="RPLYQ"
     SourceName="weblogic.jms.Jms2TuxQueue"
    TargetAccessPoint="TDOM2"
     TargetName="STRING"
```

```
TargetQspace="QSPACE"
TranslateFML="NO"/>
```
The following section describes the components of the  $JmsQ2TuxQ$  configuration:

- The Direction connection type is  $JmsQ2TuxQ$ .
- Source Name specifies the name of the JMS queue to read is *weblogic.jms.Jms2TuxQueue*. The Tuxedo Queuing Bridge establishes a JMS client session to this queue using CLIENT\_ACKNOWLEDGE semantics.
- **•** Target Access Point specifies the name of the access point is *TDOM2*.
- Target Qspace specifies the name of the Qspace is *Qspace*.
- Target Name specifies the name of the queue is *STRING*.
- ReplyQ specifies the name of a JMS reply queue is *RPLYQ*. Use of this queue causes tpenqueue to provide TMFORWARD functionality.
- TranslateFML set to NO specifies that no data translation is provided by the Tuxedo Queuing Bridge.

The following table provides information on JmsQtoTuxQ message mapping:

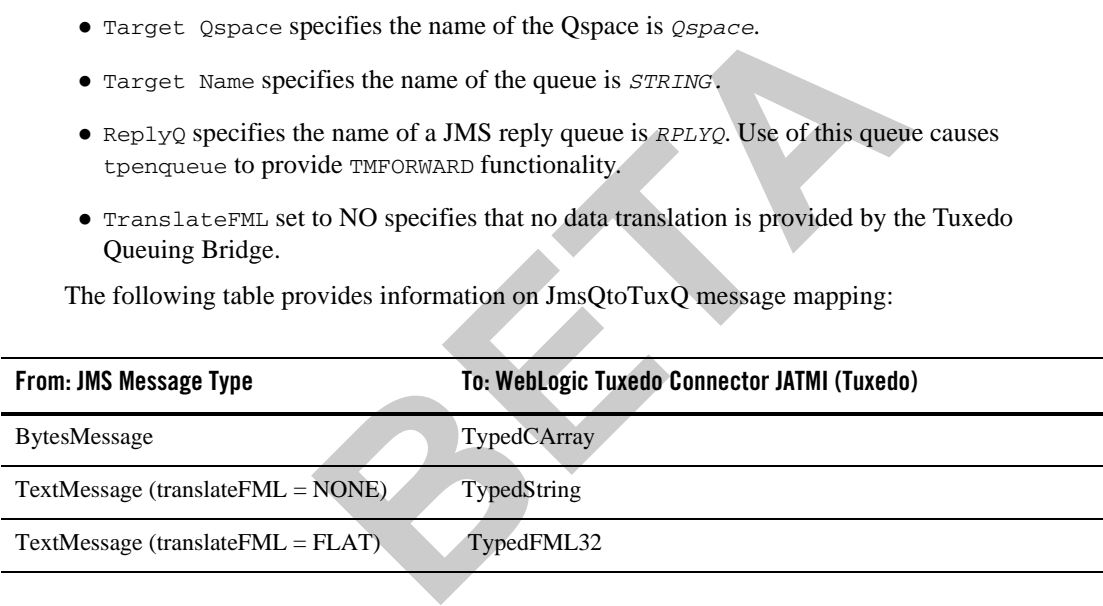

## Example TuxQ2JmsQ Configuration

The following section provides an example configuration in the config.xml file for reading from a Tuxedo /Q and sending to a JMS queue.

```
<WTCtBridgeRedirect
     Direction="TuxQ2JmsQ"
     Name="redir1"
     SourceAccessPoint="TDOM2"
     SourceName="STRING"
     SourceQspace="QSPACE"
```

```
TargetName="weblogic.jms.Tux2JmsQueue"
TranslateFML="NO"/>
```
The following section describes the components of the  $TuxQ2JmsQ$  configuration:

- The Direction connection type is  $TuxQ2JmsQ$ .
- Target Name specifies the name of the JMS queue to read is *weblogic.jms.Tux2JmsQueue* .
- Source Access Point specifies the name of the access point is *TDOM2*.
- Source Qspace specifies the name of the Qspace is *Qspace*.
- Source Name specifies the name of the queue is *STRING*.
- TranslateFML set to NO specifies that no data translation is provided by the Tuxedo Queuing Bridge.
- TranslateFML set to Flat specifies that the data is translated from FML to XML by the Tuxedo Queuing Bridge.

The following table provides information on TuxQ2JmsQ message mapping:

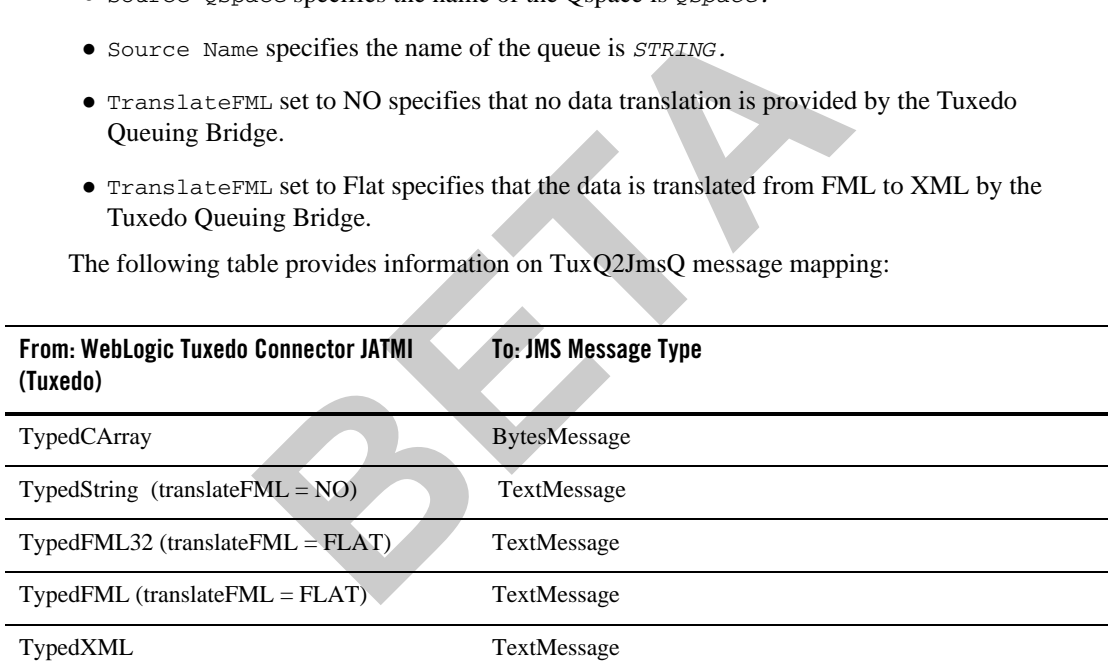

## Example JmsQ2TuxS Configuration

**Note:** For more information on XML/FML conversion, see [Using FML with WebLogic](http://e-docs.bea.com/wls/docs90/wtc_atmi/XML_FML.html)  [Tuxedo Connector](http://e-docs.bea.com/wls/docs90/wtc_atmi/XML_FML.html) at http://e-docs.bea.com/wls/docs90/wtc\_atmi/XML\_FML.html .

The following section provides an example configuration in the config.xml file for reading from a JMS queue, calling a Tuxedo service, and then writing the results back to a JMS queue.

```
<WTCtBridgeRedirect
     Direction="JmsQ2TuxS"
    Name="redir0"
     ReplyQ="weblogic.jms.Tux2JmsQueue"
     SourceName="weblogic.jms.Jms2TuxQueue"
     TargetAccessPoint="TDOM2"
     TargetName="TOUPPER"
     TranslateFML="FLAT"/>
```
The following section describes the components of the  $JmsQ2TuxS$  configuration:

- $\bullet$  The Direction connection type is *JmsQ2TuxS*.
- Source Name specifies the name of the JMS queue to read is *weblogic.jms.Jms2TuxQueue* .
- **•** Target Access Point specifies the name of the access point is *TDOM2*.
- <sup>z</sup> Target Name specifies the name of the queue is *TOUPPER.*
- <sup>z</sup> ReplyQ specifies the name of the JMS reply queue is *weblogic.jms.Tux2JmsQueue .*
- mection type is *JmsQ2TuxS*.<br>
S*2TuxQueue*.<br>
S*2TuxQueue*.<br>
oint specifies the name of the access point is *TDOM2*.<br>
The name of the queue is *TOUPER*.<br>
e name of the JMS reply queue is *weblogic*. *jms*. *Tux2*.<br>
to *FLAT* • TranslateFML set to *FLAT* specifies that when a JMS message is received, the message is in XML format and is converted into the corresponding FML32 data buffer. The message is then placed in a tpcall with arguments *TDOM2* and *TOUPPER .* The resulting message is then translated from FML32 into XML and placed on the weblogic.jms.Tux2JmsQueue.

The following table provides information on the JMSQ2TuxX message mapping:

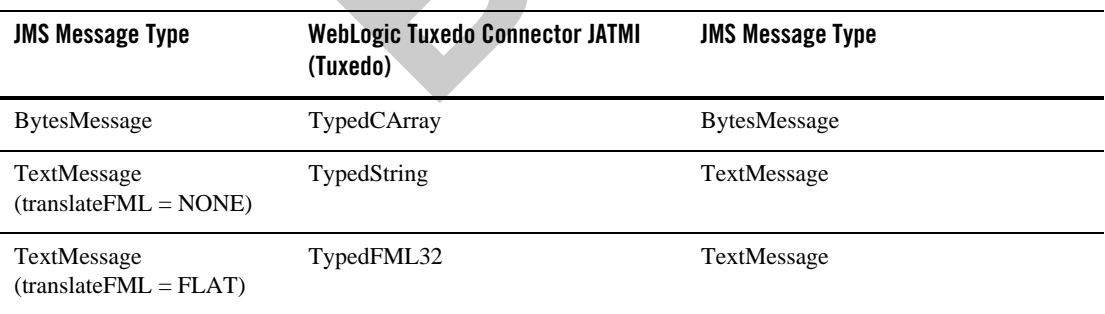

## <span id="page-68-0"></span>**Priority Mapping**

WebLogic Tuxedo Connector supports multiple Tuxedo Queuing Bridge redirect instances. In many environments, using multiple redirect instances significantly improves application scalability and performance. However, it does randomizes the order in which messages are processed. Although priority mapping does not guarantee ordering, it does provides a mechanism to react to messages based on an assigned importance. If the order of delivery must be guaranteed, use a single Tuxedo Queuing Bridge redirect instance.

Use Priority Mapping to map priorities between the JMS and Tuxedo.

- JMS has ten priorities  $(0 9)$ .
- Tuxedo/Q has  $100$  priorities  $(1 100)$ .

**BETA**<br> **BETA**<br> **BETA** This section provides a mechanism to map the priorities between the Tuxedo and JMS subsystems. There are two mapping directions:

- **· JmstoTux**
- $\bullet$  TuxtoJms

Defaults are provided for all values, shown below in pairs of value: range.

- $\bullet$  The value specifies the given input priority.
- The range specifies a sequential group of resulting output priorities.

JmstoTux- 0:1 | 1:12 | 2:23 | 3:34 | 4:45 | 5:56 | 6:67 | 7:78 | 8:89 | 9:100

TuxtoJms- 1-10:0 | 11-20:1 | 21-30:2 | 31-40:3 | 41-50:4| 51-60:5 | 61-70:6 | 71-80:7 | 81-90:8 | 91-100:9

For this configuration, a JMS message of priority 7 is assigned a priority of 78 in the Tuxedo /Q. A Tuxedo /Q with a priority of 47 is assigned a JMS priority of 4.

## <span id="page-68-1"></span>**Error Queues**

When Tuxedo Queuing Bridge encounters a problem retrieving messages from Tuxedo Queue or JMS Queue after the retry interval:

- The information is logged.
- The message is saved in the error queue if it is configured.

## WLS Error Destination

The WLS Error Destination queue is used if a JMS message cannot be properly delivered due to Tuxedo failure or a translation error.

## Unsupported Message Types

If an unrecognized JMS message is received, an appropriate error message is logged and the message is discarded. This is considered a configuration error and the Tuxedo Queuing Bridge does not redirect the message to the error queue.

## Tuxedo Error Queue

The Tuxedo Error Queue is the failure queue for the JATMI primitive tpdequeue during a TuxQ2JmsQ redirect.

## **Limitations**

The Tuxedo Queuing Bridge error queues have the following limitations:

- **JCUC**<br>
Here is the failure queue for the JATMI primitive tpdeq<br>
Bridge error queues have the following limitations:<br>
Stination can be specified only once. Any error queue<br>
ErrorDestination implies that all the QSPACEs hav <sup>z</sup> Tuxedo Error Destination can be specified only once. Any error queue name associated with the ErrorDestination implies that all the QSPACEs have the same error queue name available.
- When there is an error, the message is put back in the source QSPACE. Assuming the QSPACE is corrupted or full, subsequent messages would be lost.
- There is no way to drop messages on error. All messages are received or none are received.
- Information about the error is only available in the server log.

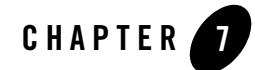

# Connecting WebLogic Integration and Tuxedo Applications

Note: For more information on how to integrate applications, see [BEA WebLogic Integration](http://e-docs.bea.com/more_wlpi.html) at http://e-docs.bea.com/more\_wlpi.html .

information on how to integrate applications, see BEA v<br>
BEA v-docs.bea.com/more\_wlpi.html.<br>
uxedo Connector Tuxedo Queuing Bridge provides the net<br>
egration users to integrate Tuxedo applications into their<br>
tions discuss The WebLogic Tuxedo Connector Tuxedo Queuing Bridge provides the necessary infrastructure for WebLogic Integration users to integrate Tuxedo applications into their business workflows. The following sections discuss WebLogic Integration - Tuxedo interoperability using the WebLogic Tuxedo Connector.

- [Synchronous WebLogic Integration-to-Tuxedo Connectivity](#page-70-0)
- [Synchronous Non-Blocking WebLogic Integration-to-Tuxedo Connectivity](#page-71-0)
- [Asynchronous WebLogic Integration-to-Tuxedo Connectivity](#page-72-0)
- [Asynchronous Tuxedo /Q-to-WebLogic Integration Connectivity](#page-72-1)
- [Bi-directional Asynchronous Tuxedo-to-WebLogic Integration Connectivity](#page-72-2)

## <span id="page-70-0"></span>**Synchronous WebLogic Integration-to-Tuxedo Connectivity**

WebLogic Integration executes a blocking invocation against a Tuxedo service using a JATMI EJB. This process consists of three parts:

- Defining WebLogic Integration Business Operations.
- Invoking an eLink Adapter.
- Defining WebLogic Integration Exception Handlers.

#### **Defining Business Operations**

Define WebLogic Integration Business Operations for the JATMI methods to be used:

- TypedFML32 buffer manipulation methods.
- Use the JATMI tpcall() method.

Example: out buffer = tpcall (service name, in buffer, flags)

#### **Invoking an eLink Adapter**

Invoke an eLink adapter from a WebLogic Integration process flow:

- Build TypedFML32 request buffers using defined Business Operations.
- Using the defined Business Operation invoke the JATMI tpcall() method specifying the service name.
- Process TypedFML32 response buffers using defined Business Operations.

#### **Define Exception handlers**

<span id="page-71-0"></span>Define WebLogic Integration Exception handlers to process exceptions.

# Expects buffers using defined Business Operations.<br>
Business Operation invoke the JATMI t<sub>pcall</sub> () method<br>
32 response buffers using defined Business Operations.<br> **BIOCKING WebLogic Integration-to-**<br> **BIOCKING WebLogic In Synchronous Non-Blocking WebLogic Integration-to-Tuxedo Connectivity**

WebLogic Integration sends a message to synchronously invoke a Tuxedo service:

- 1:1 relationship between JMS queue and the call to a Tuxedo service.
- 1:1 relationship between the response from the Tuxedo service and a JMS queue.
- WebLogic Integration writes a message to JMS queue.
- Once the message is on the JMS queue then Tuxedo Queuing Bridge moves the message to the target Tuxedo service.
- The message is translated from/to XML/FML32.
- The response is written to the specified JMS reply queue.
- The WebLogic Integration event node waits on the response queue for a response message.
## **Asynchronous WebLogic Integration-to-Tuxedo Connectivity**

WebLogic Integration sends a guaranteed asynchronous message to a Tuxedo /Q:

- 1:1 relationship between JMS queue and Tuxedo  $\overline{Q}$ .
- WebLogic Integration writes a message to JMS queue.
- Once the message is on the JMS queue then Tuxedo Queuing Bridge moves the message to the target Tuxedo /Q on a per message basis.
- Messages in error are forwarded to a specified JMS error queue:
	- Infrastructure errors.
	- XML/FML32 translation errors.

### **Asynchronous Tuxedo /Q-to-WebLogic Integration Connectivity**

Tuxedo /Q sends a guaranteed asynchronous message to WebLogic Integration:

- 1:1 relationship between JMS queue and Tuxedo /Q.
- Tuxedo writes a message to Tuxedo /Q.
- ture errors.<br> **Historian Exercise 10 Concerns**<br> **BETALLON CONTIFICATE ACTS**<br> **BETALLON CONTIFICATE ACTS**<br> **BETALLON CONTIFICATE ACTS**<br> **BETA**<br> **BETA**<br> **BETA**<br> **BETA**<br> **BETA**<br> **BETA**<br> **BETA**<br> **BETA**<br> **BETA**<br> **BETA**<br> **BETA**<br> • Once the message is committed on Tuxedo  $\overline{Q}$ , the message is forwarded via the Tuxedo  $\overline{T}$ Domain Gateway to the WebLogic Tuxedo Connector Tuxedo Queuing Bridge and target JMS queue.
- Messages which cannot be forwarded from Tuxedo are enqueued on a Tuxedo /Q error queue.
- Messages in error are forwarded to a specified Tuxedo /Q error queue, including:
	- Infrastructure errors.
	- FML32/XML translation errors.
- A workflow is created that waits for the message on the JMS queue. It is defined in the Start workflow node or in the Event node of an existing workflow instance.

### **Bi-directional Asynchronous Tuxedo-to-WebLogic Integration Connectivity**

Tuxedo executes a blocking invocation of a WebLogic Integration process flow. Use two asynchronous instances to connect from JMS to Tuxedo /Q and from Tuxedo /Q back to JMS.

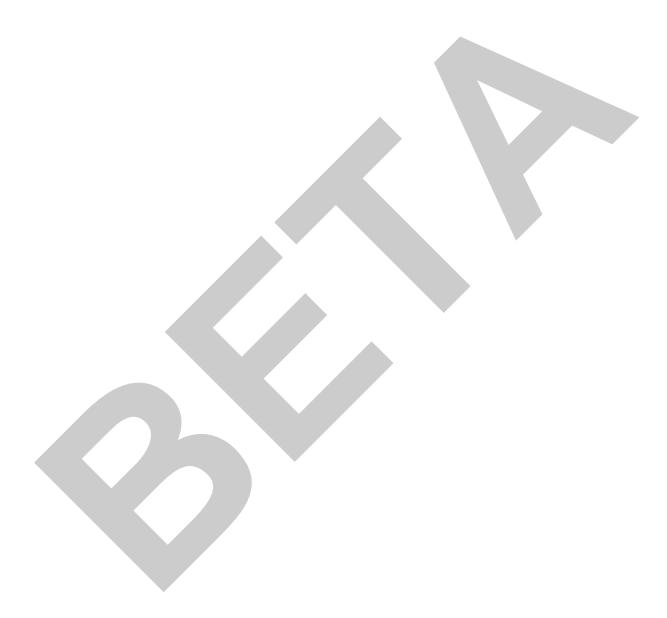

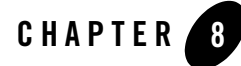

# Troubleshooting The WebLogic Tuxedo Connector

The following sections provide WebLogic Tuxedo Connector troubleshooting information.

- [Monitoring the WebLogic Tuxedo Connector](#page-74-0)
- [Frequently Asked Questions](#page-75-0)

#### <span id="page-74-0"></span>**Monitoring the WebLogic Tuxedo Connector**

ctions provide WebLogic Tuxedo Connector troubleshoone<br> **BETA**<br> **BETA**<br> **BETA**<br> **BETA**<br> **BETA**<br> **BETA**<br> **BETA**<br> **BETA**<br> **BETA**<br> **BETA**<br> **BETA**<br> **BETA**<br> **BETA**<br> **BETA**<br> **BETA**<br> **BETA**<br> **BETA**<br> **BETA**<br> **BETA**<br> **BETA**<br> **BETA** The WebLogic Tuxedo Connector uses the WebLogic Server log file to record log information. To record log information you must:

- [Set Trace Levels](#page-74-1)
- [Enable Debug Mode](#page-75-1)

#### <span id="page-74-1"></span>Set Trace Levels

```
Note: For more information about setting WebLogic Server properties, see "How to Set 
       WebLogic Tuxedo Connector Properties" on page 2-7
.
```
To enable tracing, update the JAVA\_OPTIONS variable in your server start script to the to the desired level.

Example:

JAVA\_OPTIONS=-Dweblogic.wtc.TraceLevel=100000

Use the following values to set the TraceLevel:

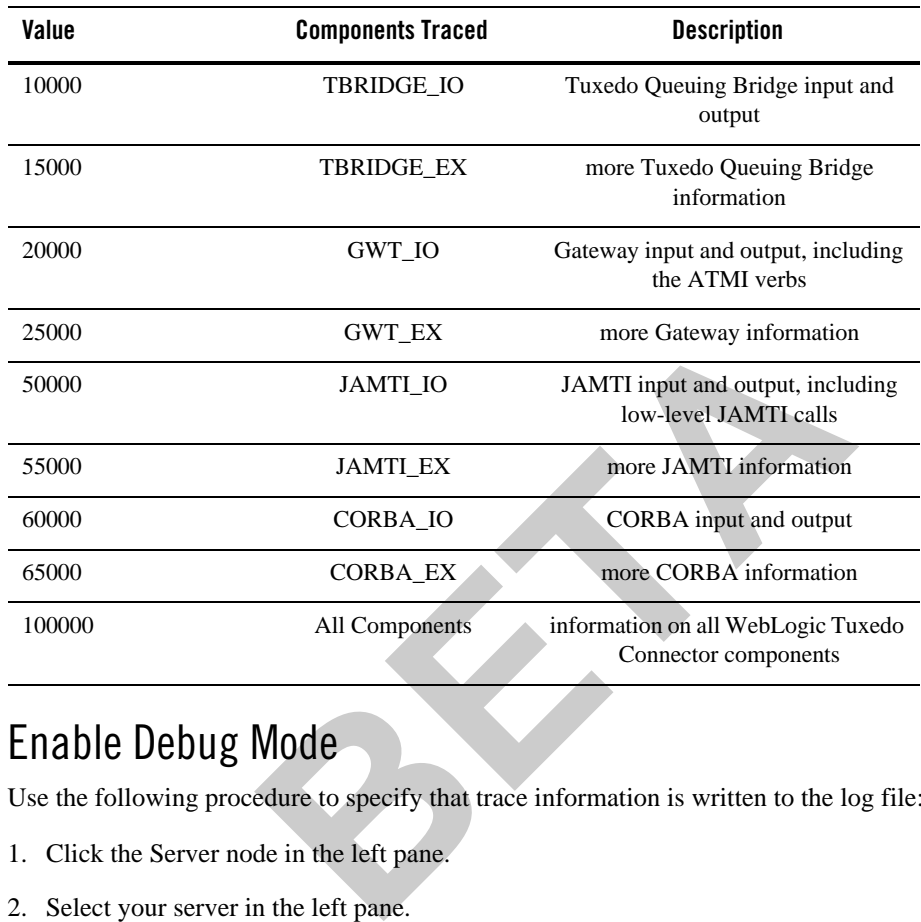

### <span id="page-75-1"></span>Enable Debug Mode

Use the following procedure to specify that trace information is written to the log file:

- 1. Click the Server node in the left pane.
- 2. Select your server in the left pane.
- 3. Select the Logging tab.
- 4. In the General tab:
	- a. Check **Debug to Stdout**
	- b. Set **Stdout severity threshold** to **Info** .

# <span id="page-75-0"></span>**Frequently Asked Questions**

This section provides solutions to common user questions.

## What does this EJB Deployment Message Mean?

When I build the simpserv example, I get the following error:

```
<date> <Error> <EJB> <EJB Deployment: Tolower has a class 
weblogic.wtc.jatmi.tpserviceHome which is in the classpath. This class should 
only be located in the ejb-jar file.>
```
This error message can be ignored for this release of the WebLogic Tuxedo Connector. The EJB wants all of the interfaces for an EJB call in the EJB jar file. However, some interfaces for the WebLogic Tuxedo Connector are implemented through the CLASSPATH, and the compiler throws an exception. When the EJB is deployed, the compiler complains that the EJB cannot be redeployed because some of its classes are found in the CLASSPATH.

# How do I Start the Connector?

se some of its classes are found in the CLASSPATH.<br> **BETA**<br> **BETA**<br> **BETA**<br> **BETA**<br> **BETA**<br> **EXECUTE:** WebLogic Server Start and a WebLogic Server Start up class<br>
to end a cogic Tuxedo Connector sessions are managed using Releases prior to WebLogic Server 7.0 used a WebLogic Server Startup class to start a WebLogic Tuxedo Connector session and a WebLogic Server Shutdown class to end a session. In WebLogic Server 8.1, WebLogic Tuxedo Connector sessions are managed using a WTC Service.

- A WebLogic Tuxedo Connector session is started when a configured WTC Service is assigned to a selected server.
- A WebLogic Tuxedo Connector session is ended by removing a WTC Service from the WebLogic server or when you shutdown the WebLogic server.

# How do I Start the Tuxedo Queuing Bridge?

The Tuxedo Queuing Bridge is started if the Tuxedo Queuing Bridge and Redirections configurations exist in your WTC Service and the WTC Service is assigned to a selected server

# How do I Assign a WTC Service to a Server?

The console displays an exception when I try to assign my WTC Service to a server. What should I do?

Make sure you have a valid WTC Service configured. Each WTC Service must have 1 or more Local Tuxedo Access Points configured before it can be assigned to a server. Your server log will display the following:

```
<Apr 22, 2002 4:21:35 PM EDT> <Error> <WTC> <180101> <At least one local 
domain has to be defined.>
```
## How do I Resolve Connection Problems?

I'm having trouble getting a connection established between WebLogic Tuxedo Connector and Tuxedo. What should I do?

- Make sure you have started your Tuxedo server.
- Set the TraceLevel and enable Debug mode. Repeat the connectivity test and check the WebLogic Tuxedo Connector and Tuxedo log files for error messages.
- Avoid using machine names or localhost. Always use an IP address when specifying a network location.
- Check your AclPolicy and CredentialPolicy attributes. If your AclPolicy is LOCAL, you must register the remote domain DOMAINID as a WebLogic Server user. For more information, see "User Authentication" on page 3-9 .
- Let y and CredentialPolicy attributes. If your AclPolic<br>
ie remote domain DOMAINID as a WebLogic Server user.<br>
Ser Authentication" on page 3-9.<br>
I from WebLogic Server 6.x and your applications use se<br>
redKey as a WebLogic • If you are migrating from WebLogic Server 6.x and your applications use security, you need to set PasswordKey as a WebLogic Server property. For more information, see ["How](#page-26-0)  [to Set WebLogic Tuxedo Connector Properties" on page 2-7](#page-26-0).
- Check the WebLogic Tuxedo Connector configuration against the Tuxedo remote domain. The remote domain must match the name of a remote domain configured in WebLogic Tuxedo Connector.

For example: If the name simpapp is configured in the Tuxedo DMCONFIG \*DM\_LOCAL\_DOMAINS section, then this name must match the name in your Remote Tuxedo Access Point Access Point Id attribute.

• Request assistance from BEA Customer Support.

#### How do I Migrate from Previous Releases?

You must make some changes in your WebLogic Tuxedo Connector 6.x applications (including WebLogic Tuxedo Connector 1.0) to use them with WebLogic Server 9.0. For more information, see [WebLogic Platform Upgrade Planning Guide](http://e-docs.bea.com/wls/docs90/../../platform/docs90/upgrade/index.html) at

http://e-docs.bea.com/wls/docs90/../../platform/docs90/upgrade/index.html.